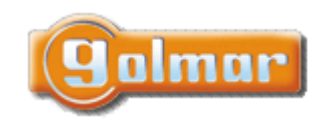

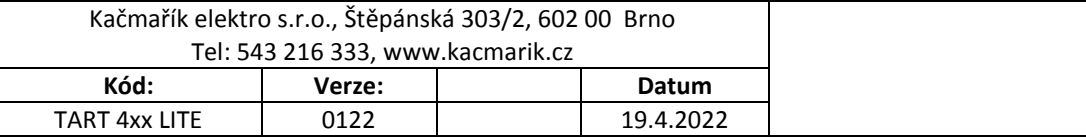

# **UŽIVATELSKÝ NÁVOD**

# **G2+ dvouvodičová instalace**

Handsfree monitory: ART 4 LITE/G2+ ART 4B LITE/G2+ ART 4H LITE/G2+

Sluchátkový/handsfree monitor: ART 4TH/G2+

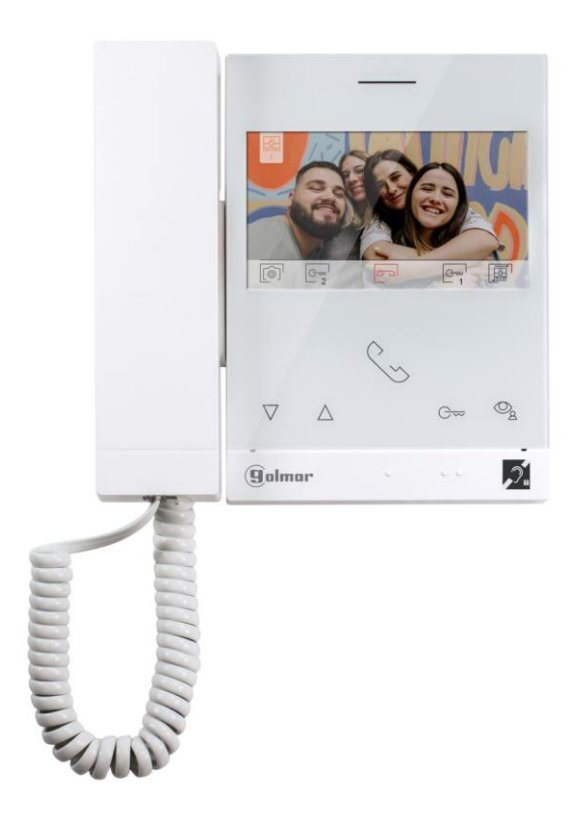

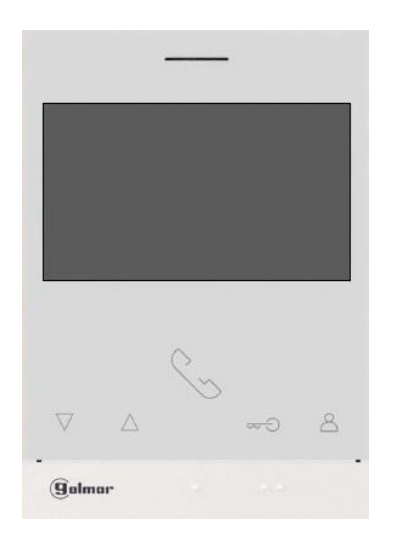

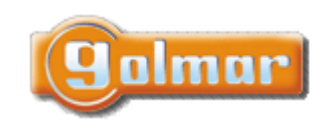

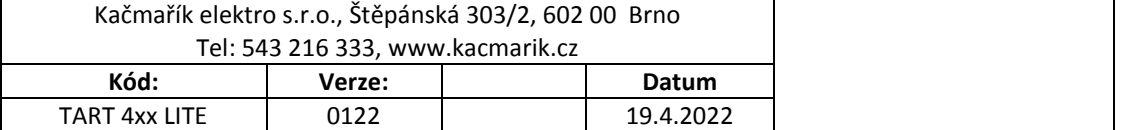

# <span id="page-1-0"></span>1. ÚVOD

Především bychom Vám chtěli poděkovat a pogratulovat, že jste si koupili tento produkt.

Náš závazek, dosáhnout spokojenosti klientů, je obsažen v naší certifikaci ISO – 9001 a to platí zejména pro výrobu produktu, který jste si právě koupili.

Pokročilá technologie a přísná kontrola kvality umožní bezproblémové využívání systému a jeho funkcí. Přečtěte si tento návod, abyste mohli výrobek ihned správně používat.

# <span id="page-1-1"></span>2. DŮLEŽITÉ V TOMTO NÁVODU

V tomto návodu je popsáno nové menu (s bílým pozadím) u monitorů s ART 4 LITE/G2+, ART 4H LITE/G2+ s verzí V.04 a vyšší, u  $\overline{a}$ monitorů ART 4B LITE/G2+ s verzí V.05 a vyšší, a u monitorů ART 4TH LITE/G2+ s verzí V.01 a vyšší.

# <span id="page-1-2"></span>3. DŮLEŽITÉ (SADY S5110 ART 4 LITE)

Pokud jste si zakoupili sadu "S5110 ART 4 LITE" - sada pro rodinné domy se vstupním panelem SOUL, postupujte dle návodu TS5110 ART 4 LITE.

# <span id="page-1-3"></span>4. OBSAH

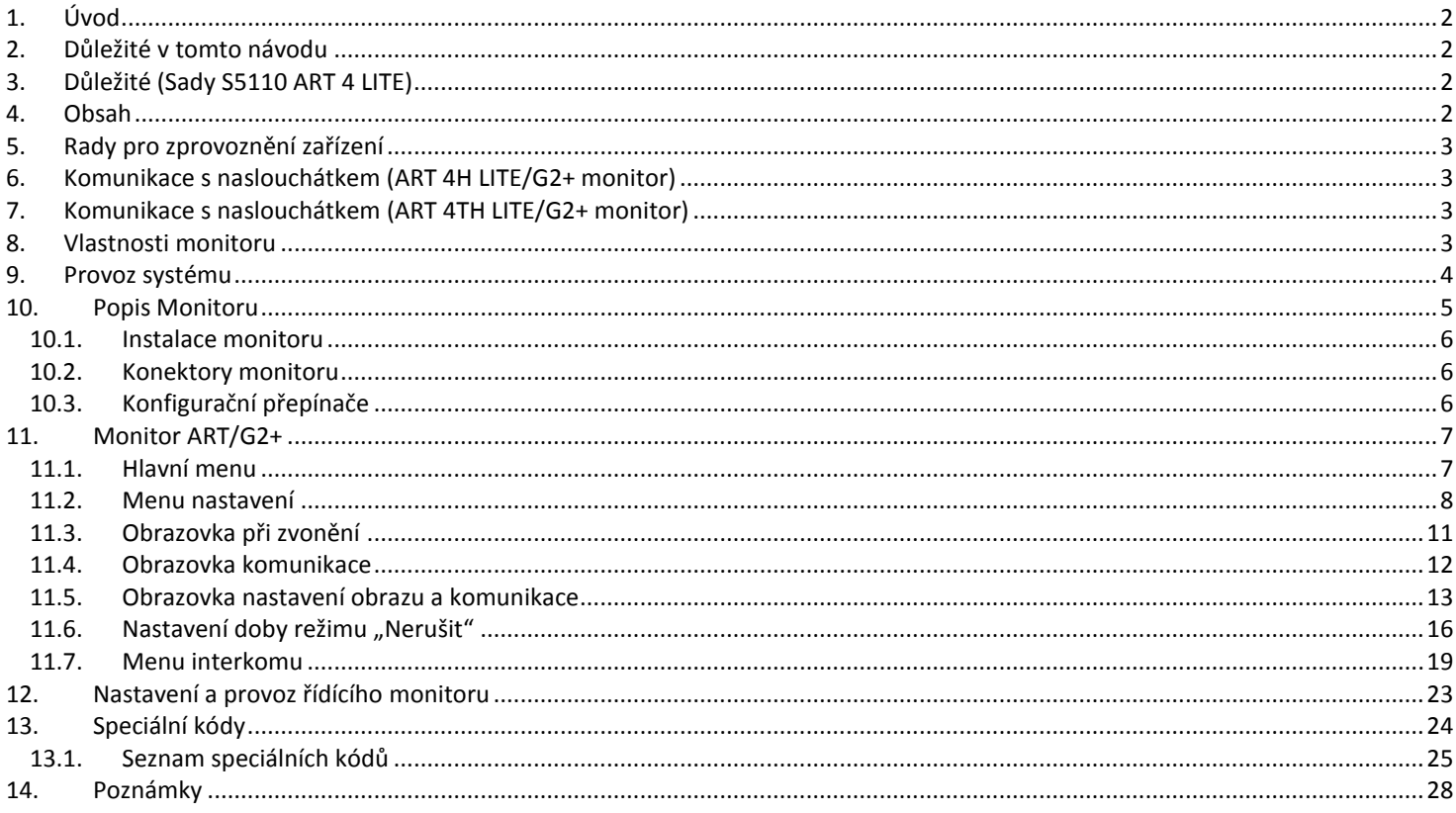

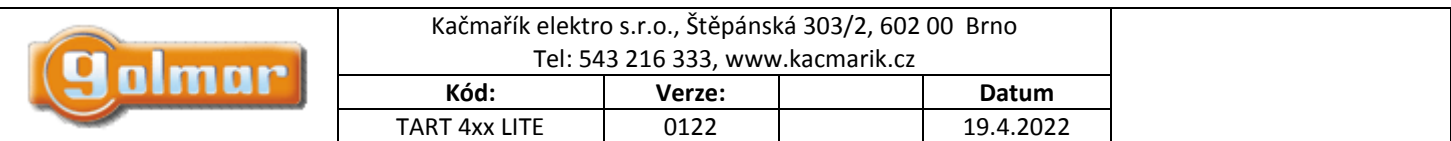

# <span id="page-2-0"></span>**5. RADY PRO ZPROVOZNĚNÍ ZAŘÍZENÍ**

- Instalaci a opravy zařízení provádíme **po odpojení od zdroje napětí.**
- Instalaci a opravy zařízení musí provádět **pouze osoba s odpovídající kvalifikací.**
- Veškeré rozvody by měly být realizovány ve vzdálenosti minimálně **40 cm od ostatních vedení.**
- Neutahujte přílišnou silou šroubky konektoru monitoru.
- Umístěte monitor na suchém a chráněném místě, kde nehrozí velká vlhkost a styk s vodou.
- Neinstalujte monitor v prašném prostředí, nebo u zdrojů tepelného záření.
- Před zapnutím zařízení zkontrolujte zapojení vstupního tabla, napájecího zdroje a videotelefonů.
- Doporučujeme použít kabel Golmar RAP-GTWIN/HF (2x1mm2).
- Od tohoto okamžiku dodržujte pokyny uvedené v tomto návodu.

# <span id="page-2-1"></span>**6. KOMUNIKACE S NASLOUCHÁTKEM (ART 4H LITE/G2+ MONITOR)**

Ujistěte se, že je během komunikace naslouchátko ve vzdálenosti 15 – 25 cm od monitoru.<br>ART 7H/G2+ 15-25 cm

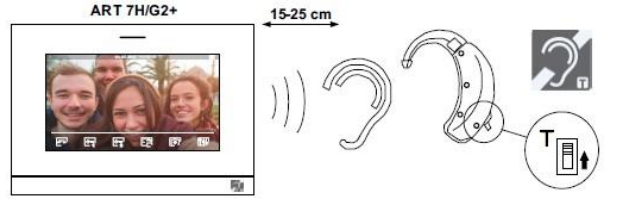

# <span id="page-2-2"></span>**7. KOMUNIKACE S NASLOUCHÁTKEM (ART 4TH LITE/G2+ MONITOR)**

Sluchátko monitoru umožňuje komunikaci s naslouchátkem v T-režimu, možná komunikace přes indukční smyčku. Nastavte naslouchátko do režimu "T".

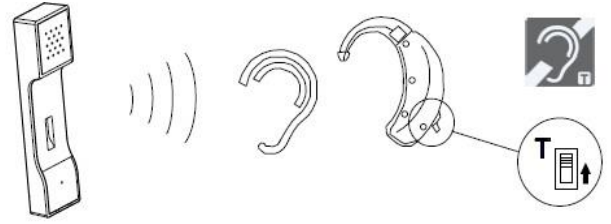

# <span id="page-2-3"></span>**8. VLASTNOSTI MONITORU**

- Handsfree monitor ("ART 4TH LITE/G2+" monitor umožňuje také komunikaci pomocí sluchátka).
- TFT barevná obrazovka 4,3". **(Nové menu s bílým pozadím).**
- Monitor s jednoduchou instalací dvouvodičové nepolarizované zapojení.
- Monitor ART 4H LITE/G2+ a ART 4 TH LITE/G2+ komunikuje s naslouchátky vybavené režimem "T", což usnadňuje konverzaci mezi bytem a vstupním panelem.
- Funkční tlačítka a tlačítka pro pohyb v menu.
- Tlačítko  $\mathbb{G}$  pro přístup (v klidovém režimu) k funkcím menu.
- Uživatelské menu (nové menu s bílým pozadím).
- Instalační menu (nové menu s bílým pozadím).
- Menu nastavení obrazu a komunikace (nové menu).
- **(Nové menu s bílým pozadím):** Dostupné u monitorů s ART 4 LITE/G2+, ART 4H LITE/G2+ s verzí **V.04** a vyšší, u monitorů ART 4B LITE/G2+ s verzí **V.05** a vyšší, a u monitorů ART 4TH LITE/G2+ s verzí **V.01** a vyšší.
- Výstup pro přídavný opakovač zvonění (max. 50 mA/12 V=).
- Vstupní svorky "HZ" pro tlačítko zvonění od dveří. **Důležité:** Až 6 monitorů/bytů může najednou vyzvánět od dveří bytu.
- Tlačítko pro aktivaci el. zámku a druhé tlačítko pro aktivaci přídavného zařízení (vrata, brána ….).
- Notifikační LED kontrolky.
- Monitor ART 4 LITE/G2+ verze V.04 a vyšší, monitor ART 4B LITE/G2+ verze V.05 a vyšší akceptují objektové vstupní panely viz speciální kódy.
- ART 4TH LITE/G2+ monitor s verzí V.01 a vyšší akceptuje objektové vstupní panely viz speciální kódy.

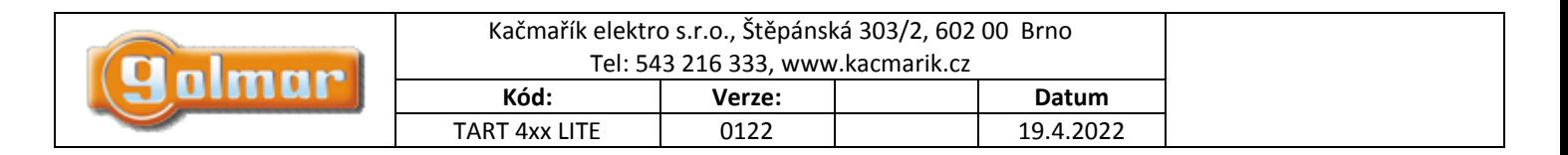

# <span id="page-3-0"></span>**9. PROVOZ SYSTÉMU**

- Pro uskutečnění volání musí návštěvník stisknout odpovídající tlačítko bytu, který má být volán; vstupní tablo potvrdí volbu akustickým signálem a LED  $\overset{\triangle}{\rightarrow}$  se rozsvítí. V tomto okamžiku monitor v daném bytě vyzvání. Jestliže bylo omlem stisknuto volací tlačítko jiného bytu, opětovným stiskem správného tlačítka dojde k novému volání, původní hovor bude zrušen. Jakmile monitor vyzvání, zobrazí se pohled z tabla na hlavním monitoru (a prvním podřízeném) aniž o tom volající osoba ví, na
- displeji monitoru se objeví zelená ikona  $\mathbb{S}^1$ . Jestliže chcete zobrazit pohled z tabla na druhém a třetím podřízeném monitoru, klikněte na jedno z tlačítek pro aktivaci obrazu. Pokud není hovor vyzvednut do 45 sekund, LED  $\frac{1}{x}$  zhasne a systém bude uvolněn pro další volání.
- Pro uskutečnění komunikace klikněte na tlačítko pod ikonou (pokud se jedná o typ monitoru ART 4TH LITE/G2+, stačí vyzvednout sluchátko). Ikona na obrazovce **bude svítit červeně. LED ikona za vstupním** panelu zhasne a LED  $8^{\circ}$  se rozsvítí. Poznámka: u monitoru ART 4TH LITE/G2+ je možná komunikace s naslouchátkem pouze při komunikaci s vyzvednutým sluchátkem.
- Komunikace může trvat 90 sekud, nebo do zavěšení hovoru. Jakmile je komunikace ukončena, LED  $\overline{B}$ <sup>)</sup> zhasne a systém bude uvolněn.
- Pro otevření dveří stiskněte ikonu  $\Box$ , nebo aktivaci externího zařízení klikněte na ikonu . Krátký stisk aktivuje el. zámek nebo druhý výstup na na 3 sekundy, LED  $\overline{\mathbf{H}}$  se po dobu aktivace rozsvítí a pokud jsou aktivní hlasové zprávy, přehraje se zpráva "dveře jsou otevřeny".

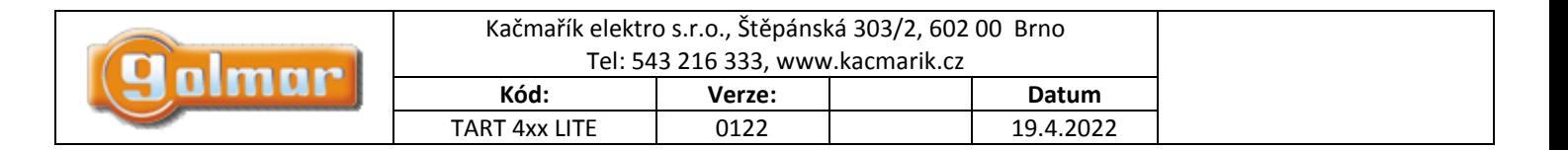

# <span id="page-4-0"></span>**10. POPIS MONITORU**

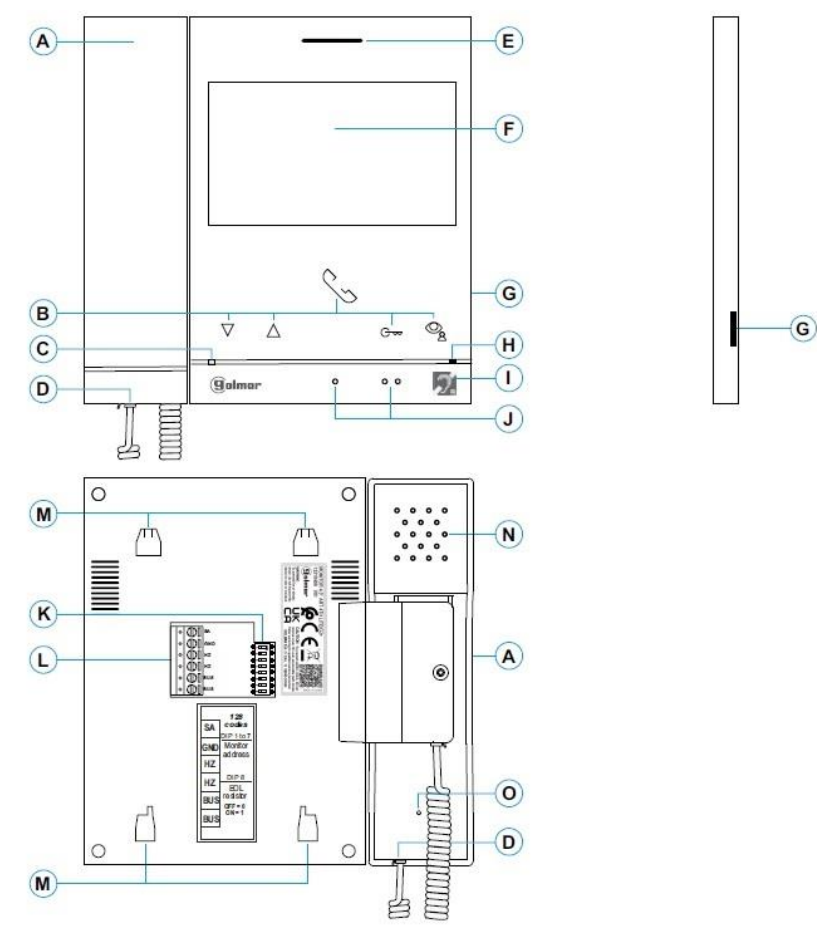

- **A:** Sluchátko
- **B:** Funkční tlačítka, přístup k funkcím menu.

Funkce každého tlačítka je zobrazena na monitoru nad každým tlačítkem.

- \*G istiskněte pro funkci režimu Doktor (monitor v klidovém režimu):
	- S již zadaným speciálním kódem "0441" (odst. 7.1) stiskněte tlačítko na 1 sekundu pro aktivaci nebo deaktivaci režimu. - Led tlačítka  $G_{\overline{\bullet}}$  bude bíle blikat v případě aktivního režimu Doktor.
- **C:** Stavová LED monitoru:
	- Svítí žlutě: v klidovém režimu
	- Svítí červeně: aktivován režim nerušit
- **D:** Konektor kabelu sluchátka
- **E:** Reproduktor
- **F:** 4,3" TFT barevná obrazovka
- **G:** Pro použití výrobce GOLMAR
- **H:** Mikrofon (v režimu funkce handsfree)
- **I:** Komunikace s naslouchátkem pro sluchově postižené.
- **J:** Symboly pro nevidomé:
	- Nad symbolem tlačítko pro zahájení/ukončení komunikace
		- Nad symbolem tlačítko pro aktivaci el. zámku.
- **G:** Slot pro SD kartu (Typ MicroSD, class 10, 4 128 GB)
- **K:** Konfigurační přepínače
- **L:** Instalační svorky
- **M:** Úchyty pro instalaci monitoru na zeď
- **N:** Reproduktor (v režimu funkce handsfree)
- **O:** Mikrofon (v režimu funkce handsfree)

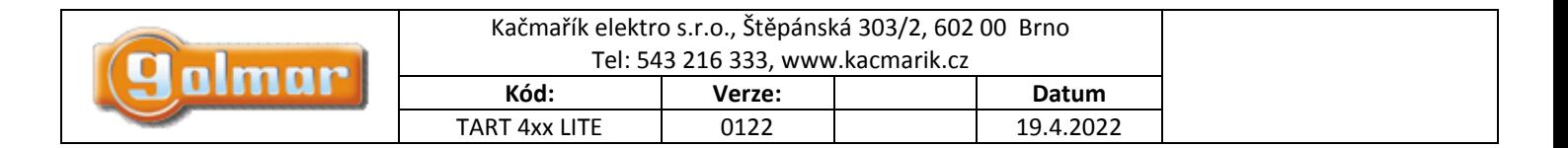

# *10.1. Instalace monitoru*

<span id="page-5-0"></span>1) Monitor umístěte do výšky 1,65 m.

2) Pro připevnění monitoru vyvrtejte do zdi 4 otvory (průměr 6 mm), použijte dodané hmoždinky a připevněte držák monitoru.

3) Protáhněte instalační vedení přes otvor ve střední části a připojte je ke konektoru dle schéma zapojení. Před připojením vodičů zkontrolujte nastavení DIP přepínačů.

<span id="page-5-1"></span>4) Připojte konektor k monitoru, přiložte monitor k držáku a posunutím dolů jej zajistěte.

## *10.2. Konektory monitoru*

Konektory monitoru jsou odnímatelné pro pohodlnější zapojení. Nejprve připojte vedení do konektorů a poté je umístěte na příslušné místo v monitoru.

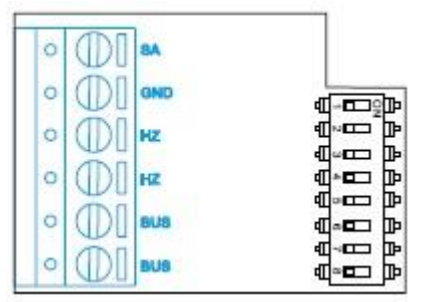

BUS, BUS: Komunikační sběrnice

SA, GND: Výstup pro zvonek (50mA/12V max.), nebo pro relé SAR-12/24

HZ, HZ: Vstup pro tlačítko dveřního zvonku. Připojte pouze k nadřízenému monitoru, ostatní monitory v bytě zvoní taktéž přes spojení "BUS".

**Poznámka: Funkční režim tlačítka HZ (monitor ART 4/G2+ s verzí V.04 a vyšší):** Při aktivaci tlačítka HZ dojde k zazvonění a aktivaci opakovače vyzvánění v klidovém režimu, v průběhu volání nebo komunikace (tón HZ s nižší hlasitostí), v režimu interkomu a v režimu "Nerušit". Až 6 monitorů/bytů může vyzvánět najednou.

## *10.3. Konfigurační přepínače*

## <span id="page-5-2"></span>**DIP přepínače 1 až128:**

Nastavení adresy monitoru (od 1 do 128).

DIP přepínače nastavené na OFF mají nulovou hodnotu. DIP přepínače nastavené na ON mají hodnotu dle níže uvedené tabulky. Adresa monitoru je součtem hodnot DIP přepínačů nastavených na ON.

**Důležité:** - Byt 1 (DIP 1 na ON, DIP 2-7 na OFF) – pro monitory s verzí V.03 a pozdější

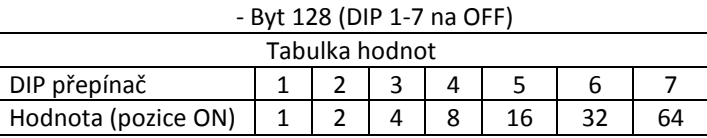

## **DIP přepínač 8:**

Aktivace zakončovacího odporu – pozice ON. Aktivujte u monitorů, kde sběrnice končí. Deaktivujte u průběžných monitorů.

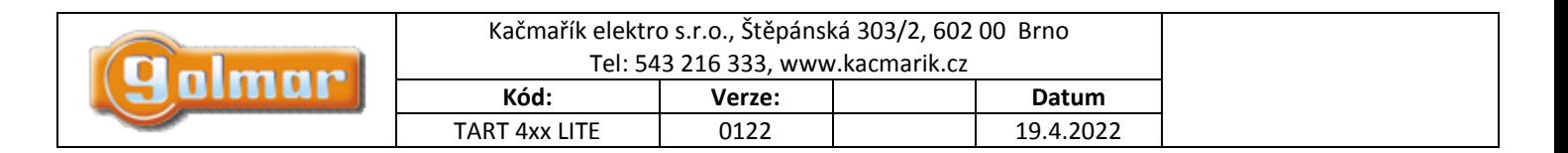

# <span id="page-6-1"></span><span id="page-6-0"></span>**11. MONITOR ART/G2+**

## *11.1. Hlavní menu*

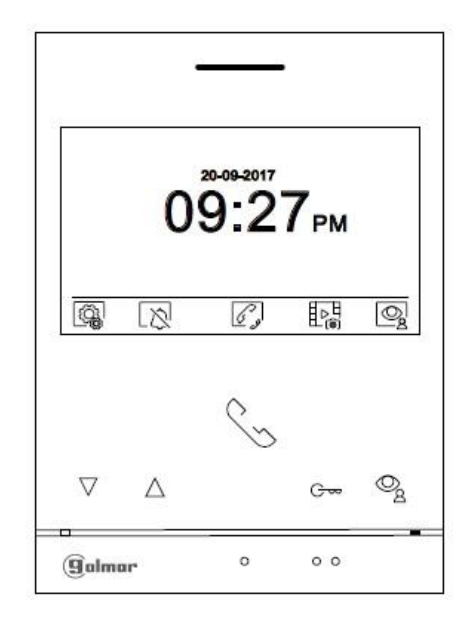

Pokud je zařízení v klidovém režimu (vypnuta obrazovka), menu může být aktivováno stiskem kteréhokoliv tlačítka. na monitoru. Poté stiskněte kterékoliv tlačítko umístěné pod konkrétní ikonou. Zařízení se přepne automaticky do klidového režimu po 20 sekundové neaktivitě.

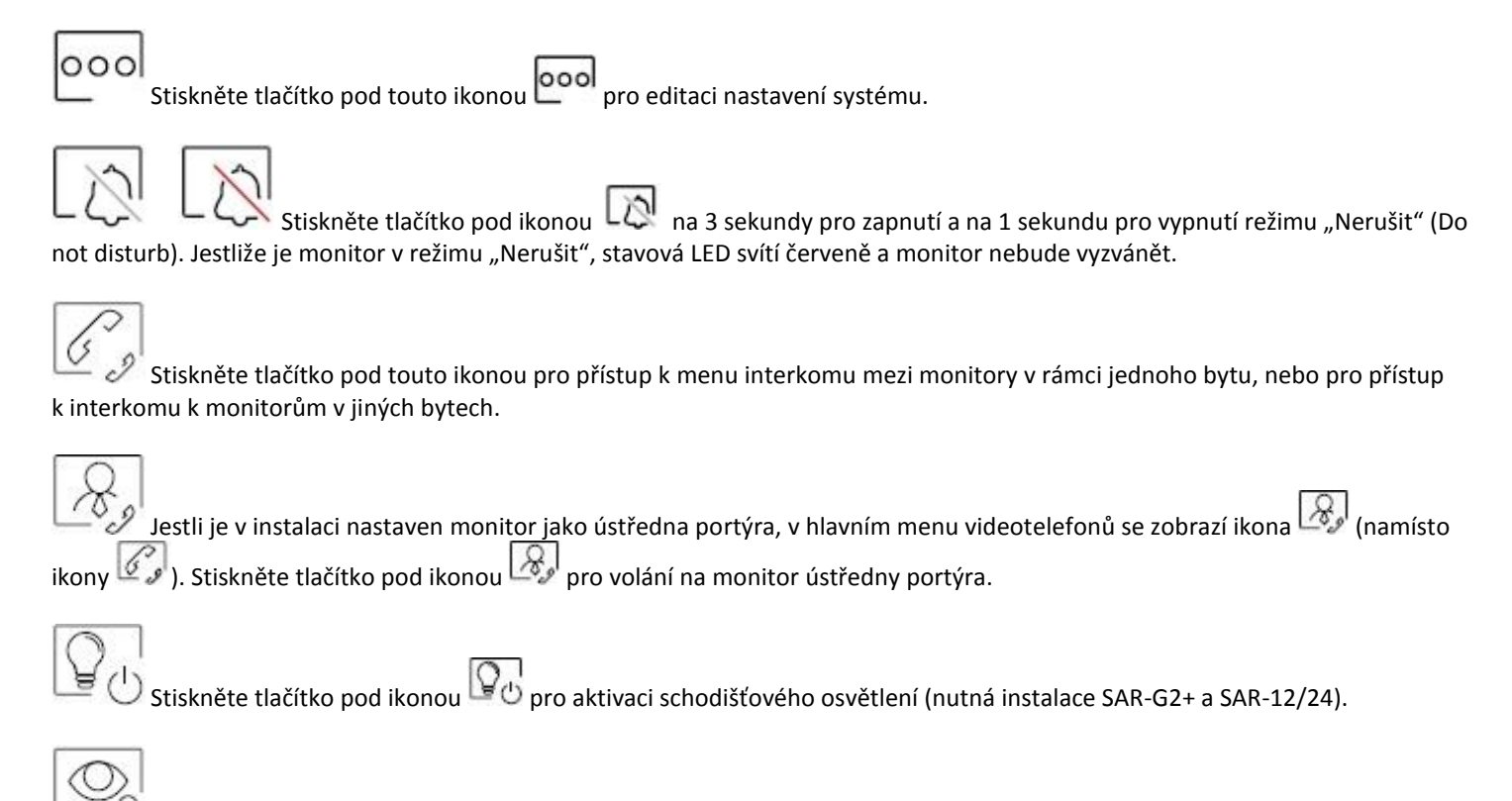

Stiskněte tlačítko pod touto ikonou pro zobrazení pohledu z kamery nadřízeného vstupního panelu. Možnost změny kamery, audio komunikace se vstupním panelem a otevření el. zámku.

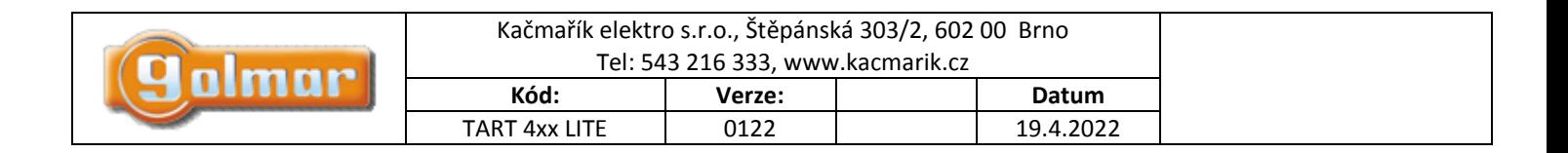

# *11.2. Menu nastavení*

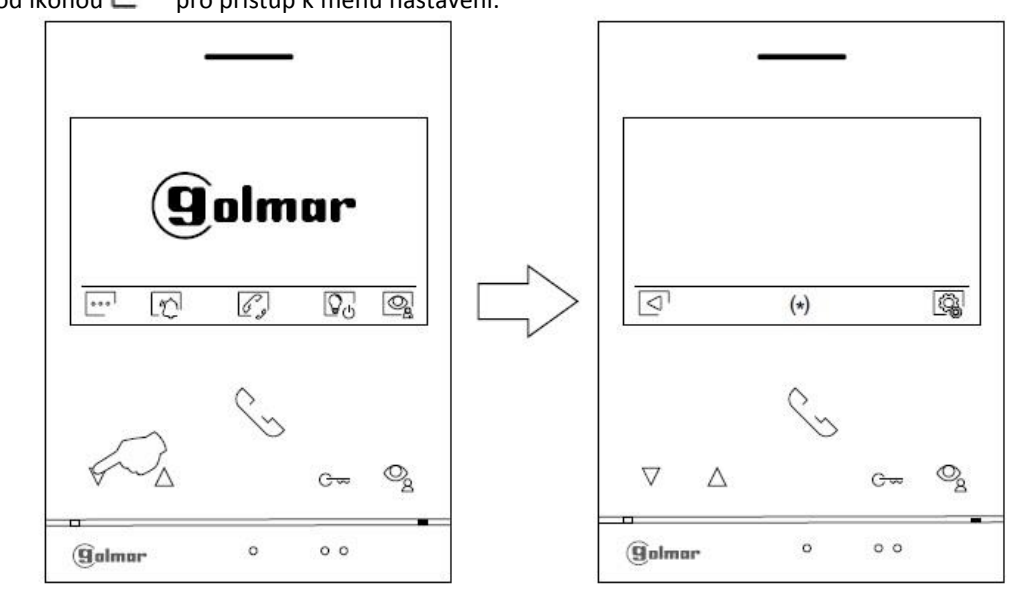

<span id="page-7-0"></span>Stiskněte tlačítko pod ikonou **pod** pro přístup k menu nastavení.

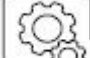

Stiskněte tlačítko pod ikonou pro přístup k menu nastavení. Pokud se chcete vrátit k předchozímu menu, stiskněte tlačítko pod ikonou .

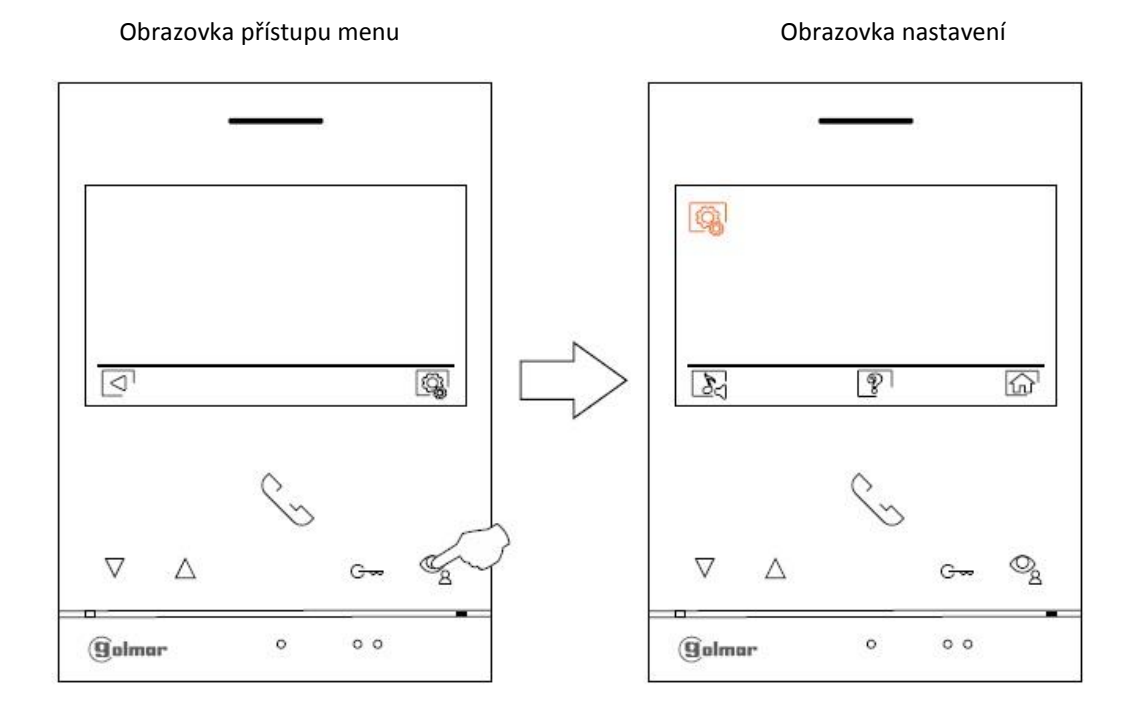

**Poznámka:** Nové menu je dostupné ve verzích V.04 monitorů ART 4 LITE G2+ a ART 4H LITE G2+. A ve verzích V.05 monitorů ART 4B LITE G2+ a ve verzích V.01 monitorů ART 4TH LITE G2+.

### Strana 8 (celkem 28)

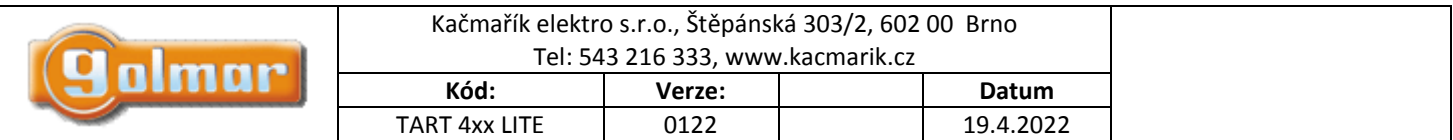

Návrat do hlavního menu. Stiskněte tlačítko pod ikonou pro návrat do hlavního menu monitoru.

Obrazovka menu nastavení

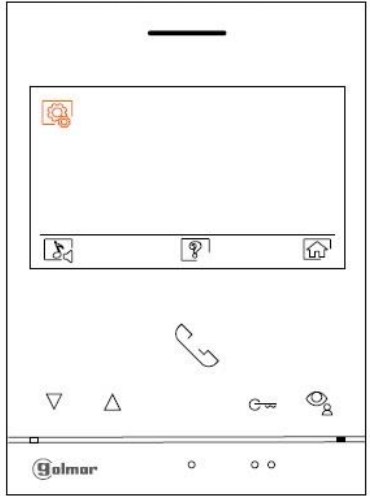

ඉ

Tato možnost zobrazuje informace o monitoru jako je verze software, adresa, a zdali je nastaven jako master (nadřízený) nebo slave (podřízený) – M, S1, S2 nebo S3.

Je možnost stáhnout nejnovější verzi návodu na mobilní zařízení, na kterém musí být instalována aplikace na čtení QR kódu. Je možnost nastavit monitor na tovární hodnoty jako melodie vyzvánění, hlasitost atd.

Stiskněte tlačítko pod ikonou  $\leq$  pro návrat do menu nastavení.

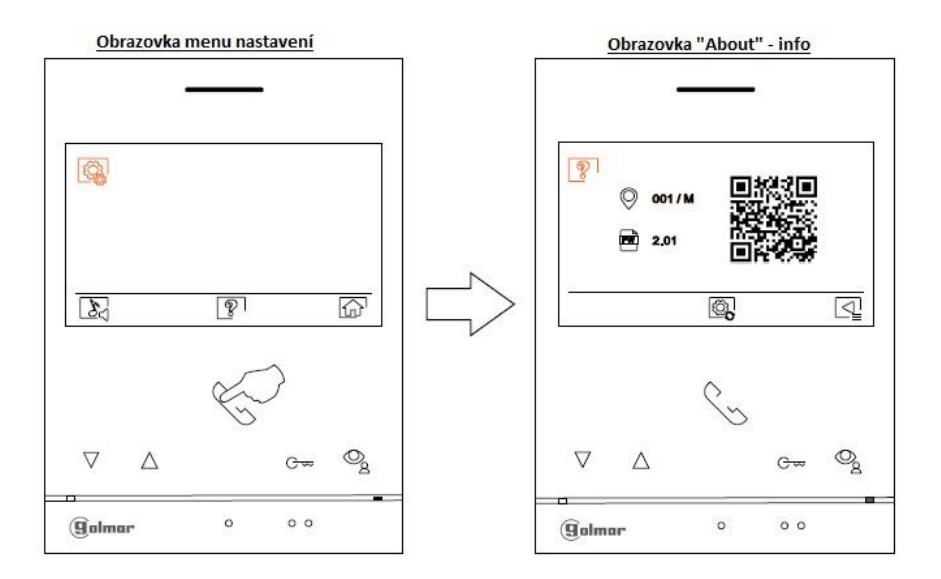

É  $\bullet$  Pro nastavení monitoru na tovární hodnoty, stiskněte tlačítko pod ikonou  $\boxtimes$  pro přístup do menu továrního obnovení a poté pro potvrzení stiskněte tlačítko pod ikonou  $\mathbb{Z}_0$ . Pro odchod z informační obrazovky ("About") stiskněte tlačítko pod ikonou  $\mathbb{Z}_1$ .

J ⊥<br>≡ Stiskněte tlačítko pod ikonou ∑ pro návrat do menu nastavení.

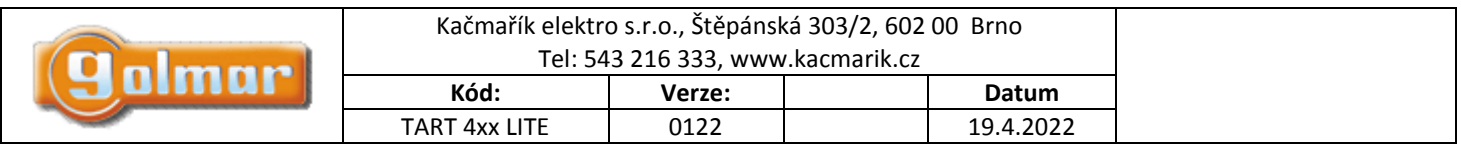

Výběr melodie a hlasitosti zvonění. Stiskněte tlačítko **byl pro přístup k obrazovce nastavení**. Pro každé zvonění (vstupní panel, interkom, zvonek) je možno nastavit jinou melodii. Přejděte na funkci pomocí tlačítek pod ikonami  $\overline{\nabla^{1}/\Delta^{1}}$ , poté stiskněte tlačítka pod ikonami  $\Box$  pro nastavení melodie a hlasitosti zvonění. Pro návrat stiskněte tlačítko  $\Box$ 

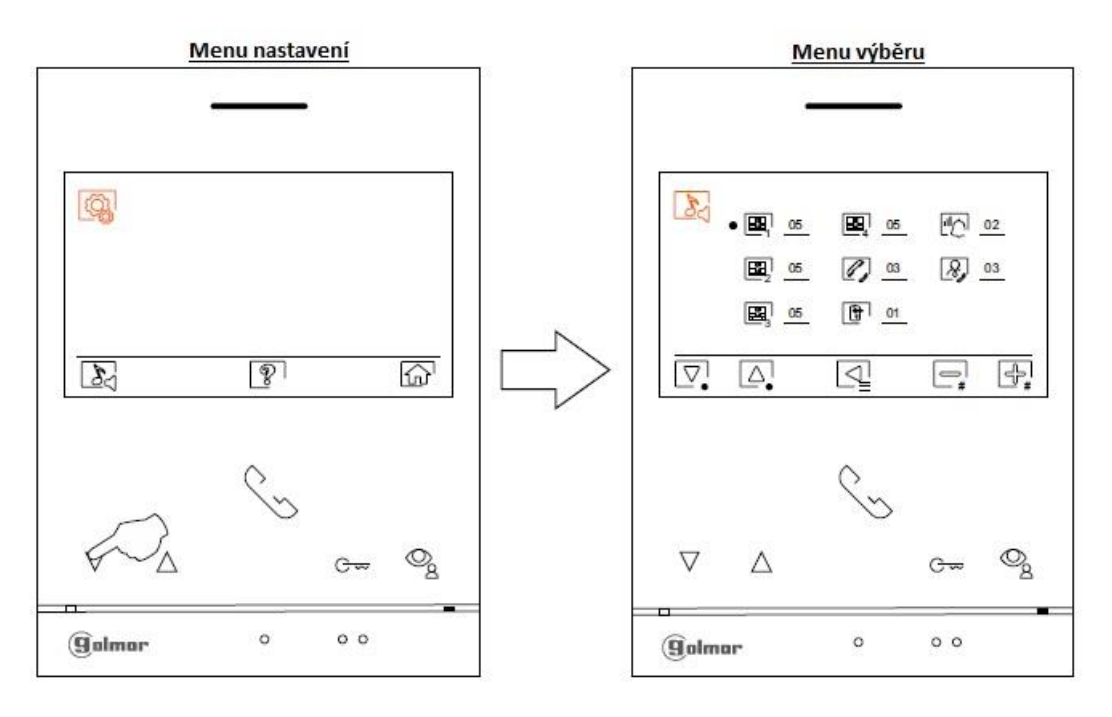

Pro návrat do hlavního menu stiskněte tlačítko pod ikonou  $\widehat{\text{for}}$ .  $\Box$ 

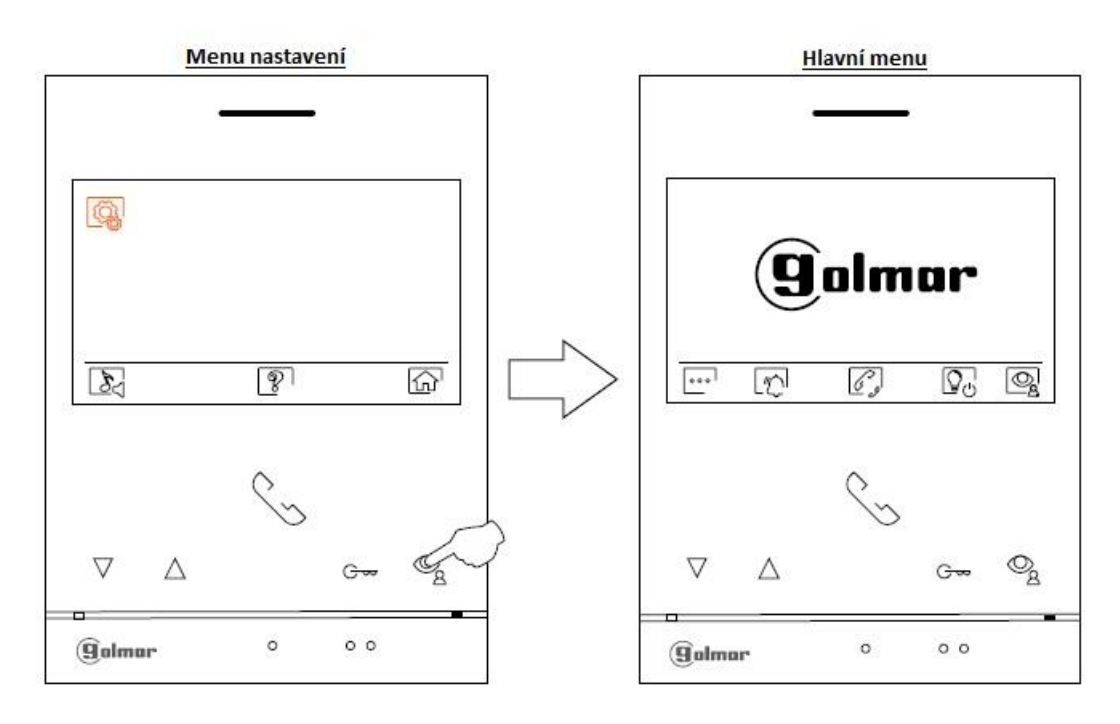

**Poznámka:** Nové menu je dostupné ve verzích V.04 monitorů ART 4 LITE G2+ a ART 4H LITE G2+. A ve verzích V.05 monitorů ART 4B LITE G2+ a ve verzích V.01 monitorů ART 4TH LITE G2+.

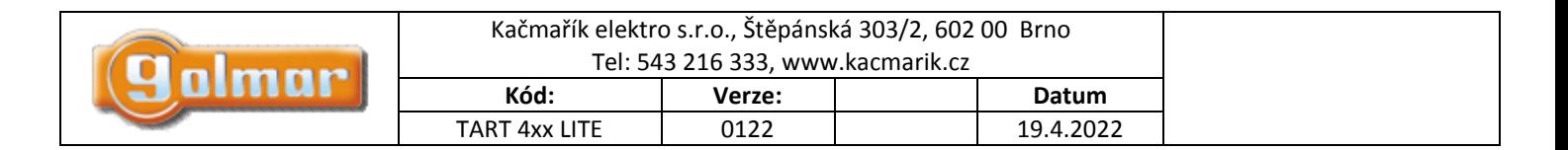

## <span id="page-10-0"></span>*11.3. Obrazovka při zvonění*

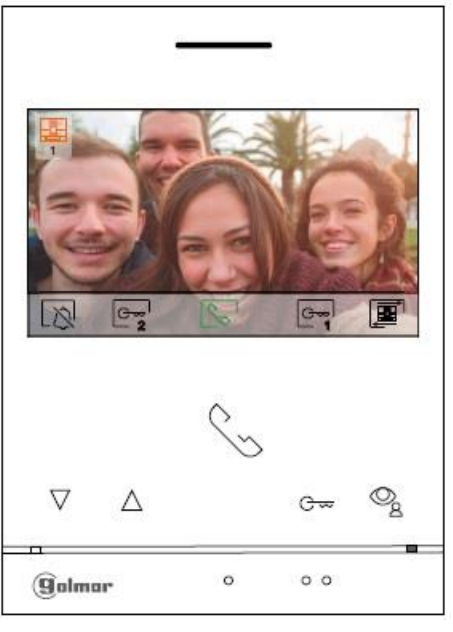

Tato obrazovka se objeví v případě vyzvánění monitoru, anebo v případě stisku tlačítka pod ikonou v hlavním menu. Během vyzvánění se zobrazí zelená ikona  $\mathbb{R}$ . V levém horním rohu displeje se zobrazí informace o původu volání. Proces volání (vyzvánění) trvá 45 sekund.

Ukončení vyzváněcí melodie monitoru.

 $G_{\infty}$ 

 $\circlearrowright$  Stiskněte tlačítko pod ikonou  $\boxdot$  pro aktivaci "Schodišťového osvětlení" (vyžadována instalace modulů SAR-G2+ a SAR-12/24). **Poznámka: je zobrazováno na monitoru během vyzvánění nebo komunikace pouze v případě, že není aktivována ikona změna zdroje obrazu monitoru (panel 1-4, kamera 1-4…).**

**Stiskněte tlačítko pod ikonou**  $\frac{1}{2}$ na 3 sekundy pro přístup k menu nastavení obrazu a vyzvánění. Vyberte požadovanou možnost pomocí tlačítek pod ikonami  $\Box_{\mathfrak{m}}$ , změňte volbu pomocí tlačítek pod ikonami  $\Box_{\mathfrak{m}}$ ,  $\Box_{\mathfrak{m}}$  a potvrďte provedené změny stiskem tlačítka pod ikonou

 $\overline{\mathbf{r}}$ Stiskněte tlačítko pod ikonou **prozměnu zdroje obrazu (panel, kamera**…) v případě, že v instalaci je více vstupních panelů, nebo je instalována externí kamera. Tyto možnosti musí být aktivovány – viz "Speciální kódy". Změna je možná při vyzvánění, komunikaci, nebo při zobrazení videa bez předchozího volání.

 $\overline{G}$ Stiskněte tlačítko pod ikonou **produkace** pro zahájení nebo ukončení komunikace s příslušným vstupním panelem. Komunikace může trvat maximálně 90 sekund. Jakmile je komunikace ukončena, obrazovka se vypne.

Stiskněte tlačítko pod ikonou  $\mathbb{C}$  pro aktivaci el. zámku (nebo zařízení připojené k výstupu relé 1 na vstupním panelu) na 3 sekundy (tovární nastavení, změna možná viz "Speciální kódy").

Stiskněte tlačítko pod ikonou  $\frac{1}{2}$  pro aktivaci el. zámku (nebo zařízení připojené k výstupu relé 2 na vstupním panelu) na 3 sekundy (tovární nastavení, změna možná viz "Speciální kódy").

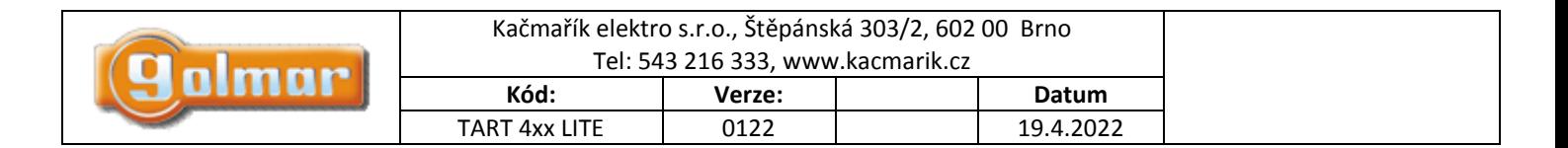

## <span id="page-11-0"></span>*11.4. Obrazovka komunikace*

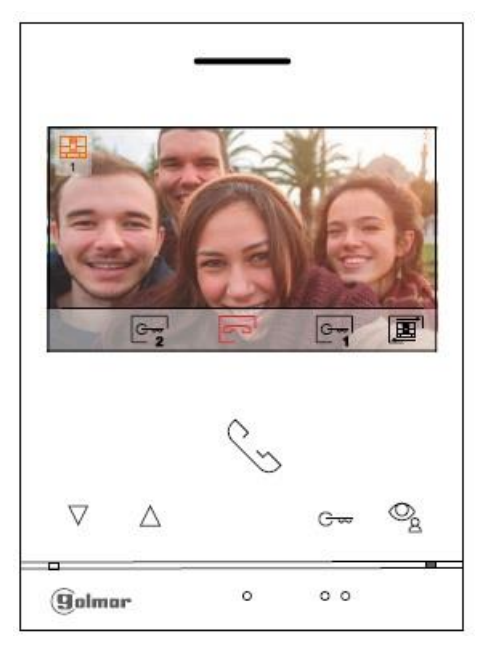

Tato obrazovka se objeví v případě komunikace se vstupním panelem. Během komunikace je zobrazena ikona . V levém horním rohu displeje se zobrazí informace o původu volání. Proces komunikace může trvat maximálně 90 sekund.

 $\cup$  Stiskněte tlačítko pod ikonou  $\boxdot^\cup_\mathsf{O}$  pro aktivaci "Schodišťového osvětlení" (vyžadována instalace modulů SAR-G2+ a SAR-12/24). **Poznámka: je zobrazováno na monitoru během vyzvánění nebo komunikace pouze v případě, že není aktivována ikona změna zdroje obrazu monitoru (panel 1-4, kamera 1-4…).**

Stiskněte tlačítko pod ikonou  $\frac{1}{2}$ ma 3 sekundy pro přístup k menu nastavení obrazu a vyzvánění. Vyberte požadovanou možnost pomocí tlačítek pod ikonami  $\Box_{\mathfrak{m}}$ , změňte volbu pomocí tlačítek pod ikonami  $\Box_{\mathfrak{m}}$ , a potvrďte provedené změny stiskem tlačítka pod ikonou  $\Box$ 

Stiskněte tlačítko pod ikonou **pro změnu zdroje obrazu (panel, kamera**...) v případě, že v instalaci je více vstupních panelů, nebo je instalována externí kamera. Tyto možnosti musí být aktivovány – viz "Speciální kódy". Změna je možná při vyzvánění, komunikaci, nebo při zobrazení videa bez předchozího volání.

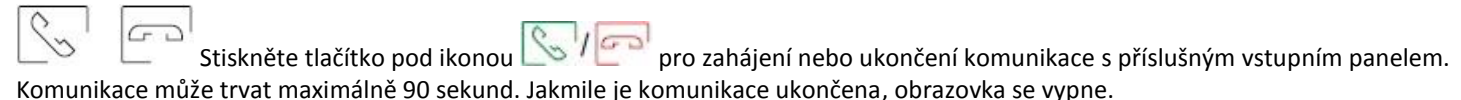

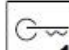

Stiskněte tlačítko pod ikonou  $\frac{|\mathbb{S}^{n}|}{1}$ pro aktivaci el. zámku (nebo zařízení připojené k výstupu relé 1 na vstupním panelu) na 3 sekundy (tovární nastavení, změna možná viz "Speciální kódy").

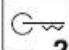

Stiskněte tlačítko pod ikonou  $\frac{1}{2}$  pro aktivaci el. zámku (nebo zařízení připojené k výstupu relé 2 na vstupním panelu) na 3 sekundy (tovární nastavení, změna možná viz "Speciální kódy").

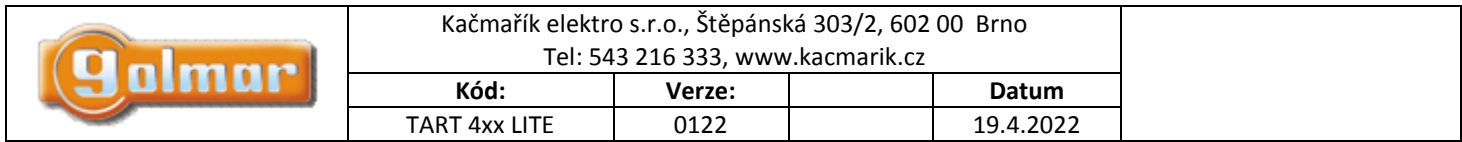

# *11.5. Obrazovka nastavení obrazu a komunikace*

<span id="page-12-0"></span>Při obrazovce v procesu vyzvánění (obrazovka A) nebo v procesu komunikace (obrazovka B) stiskněte tlačítko pod ikonou  $\overline{a}$  na 3 sekundy pro přístup k nastavení obrazu a zvuku monitoru.

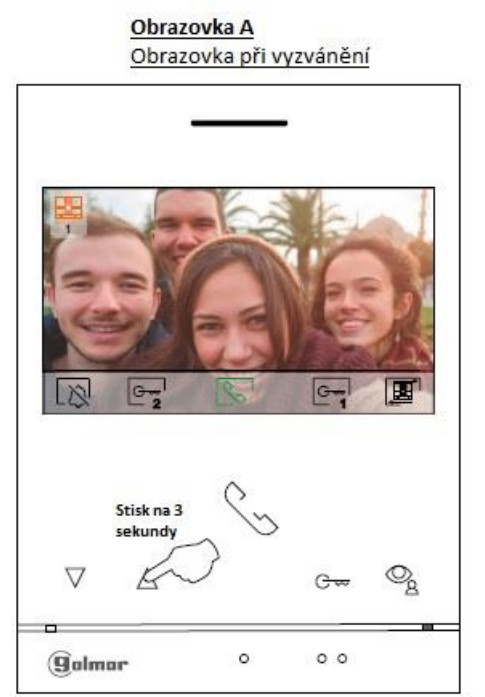

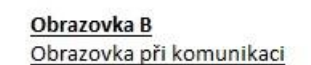

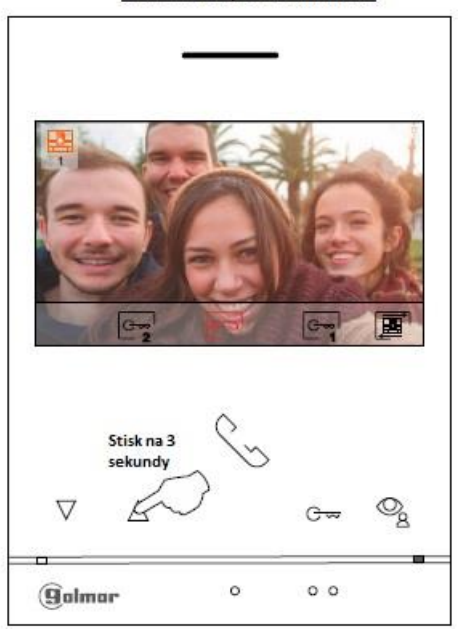

Zobrazí se menu s nastavením jasu. Pomocí tlačítek pod ikonami **prove**ďte požadované nastavení. Pro nastavení kontrastu stiskněte tlačítko pod ikonou  $\overline{D_n}$ . Pro odchod z menu nastavení stiskněte tlačítko pod ikonou  $\overline{\leq}$ .

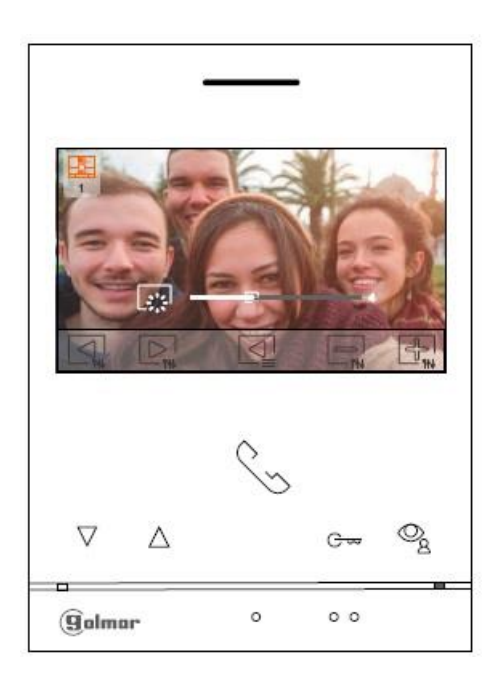

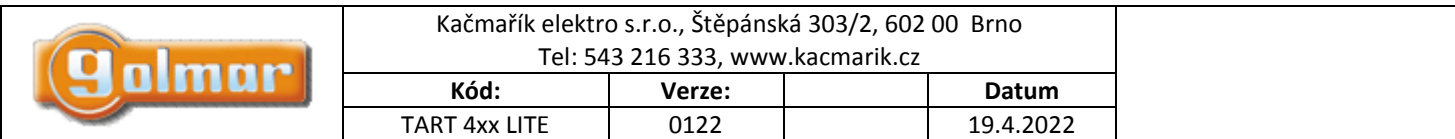

Zobrazí se menu s nastavením kontrastu. Pomocí tlačítek pod ikonami **provedke požadované nastavení. Pro nastavení barvy** stiskněte tlačítko pod ikonou  $\Box$ , Pro odchod z menu nastavení stiskněte tlačítko pod ikonou  $\Box$ .

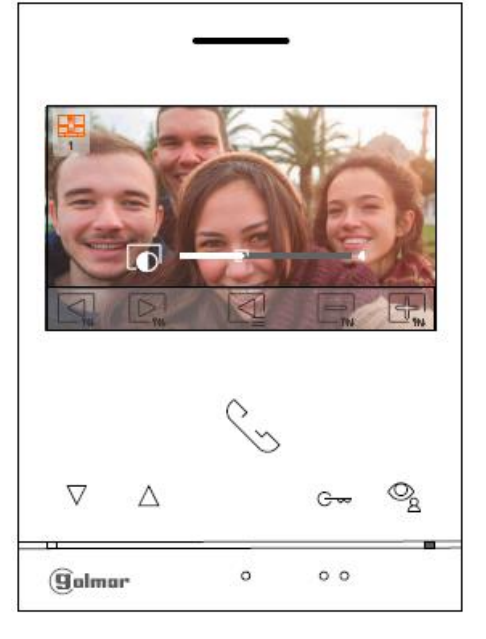

Zobrazí se menu s nastavením barvy. Pomocí tlačítek pod ikonami **Full**es proveďte požadované nastavení. Pro nastavení hlasitosti vyzvánění a komunikace monitoru stiskněte tlačítko pod ikonou  $\mathbb{C}_{\mathfrak{m}}$ . Pro odchod z menu nastavení stiskněte tlačítko pod ikonou  $\mathbb{C}_{\mathfrak{m}}$ .

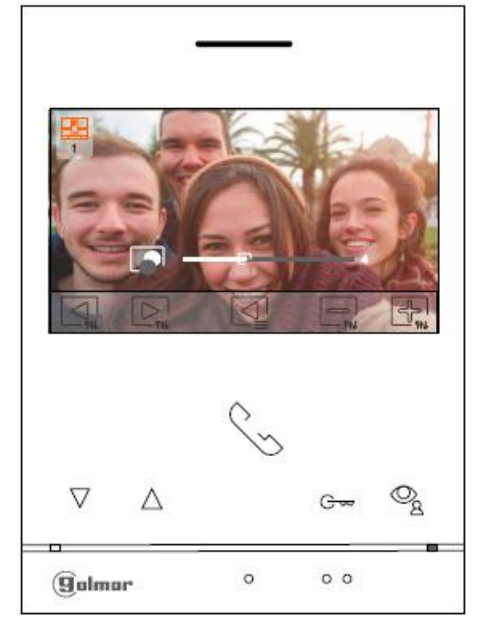

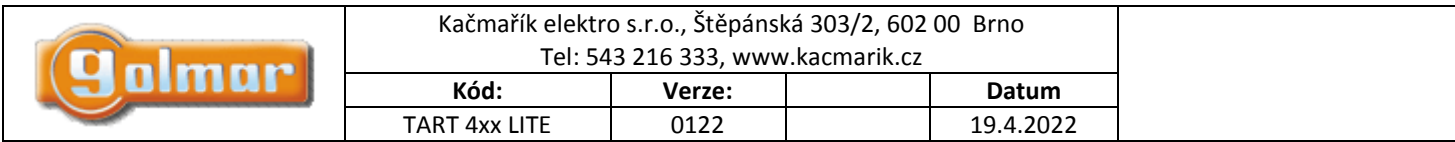

Zobrazí se menu hlasitosti zvuku během zvonění (Obrazovka A) nebo během komunikace (Obrazovka B). Pomocí tlačítek pod ikonami  $\frac{1}{2}$   $\frac{1}{2}$  proveďte požadované nastavení. Pro nastavení jasu monitoru stiskněte tlačítko pod ikonou  $\boxed{\sum_{\bf m}}$ 

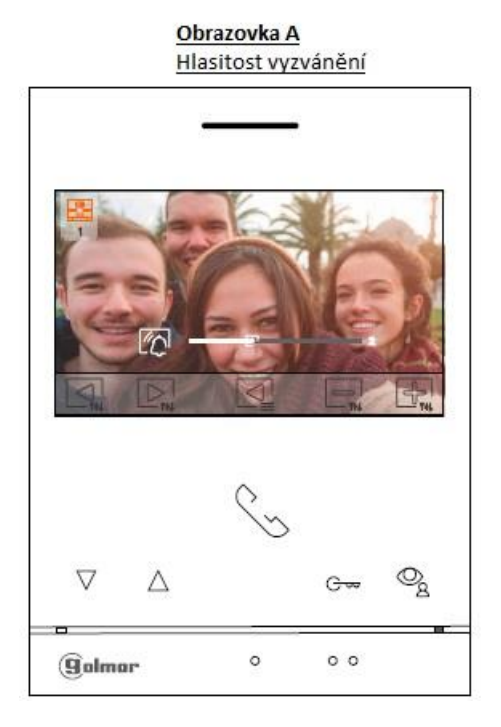

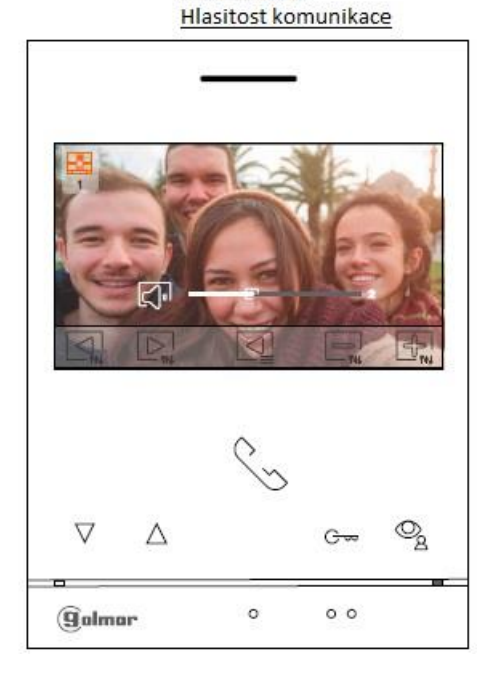

Obrazovka B

Pro odchod z menu nastavení stiskněte tlačítko pod ikonou

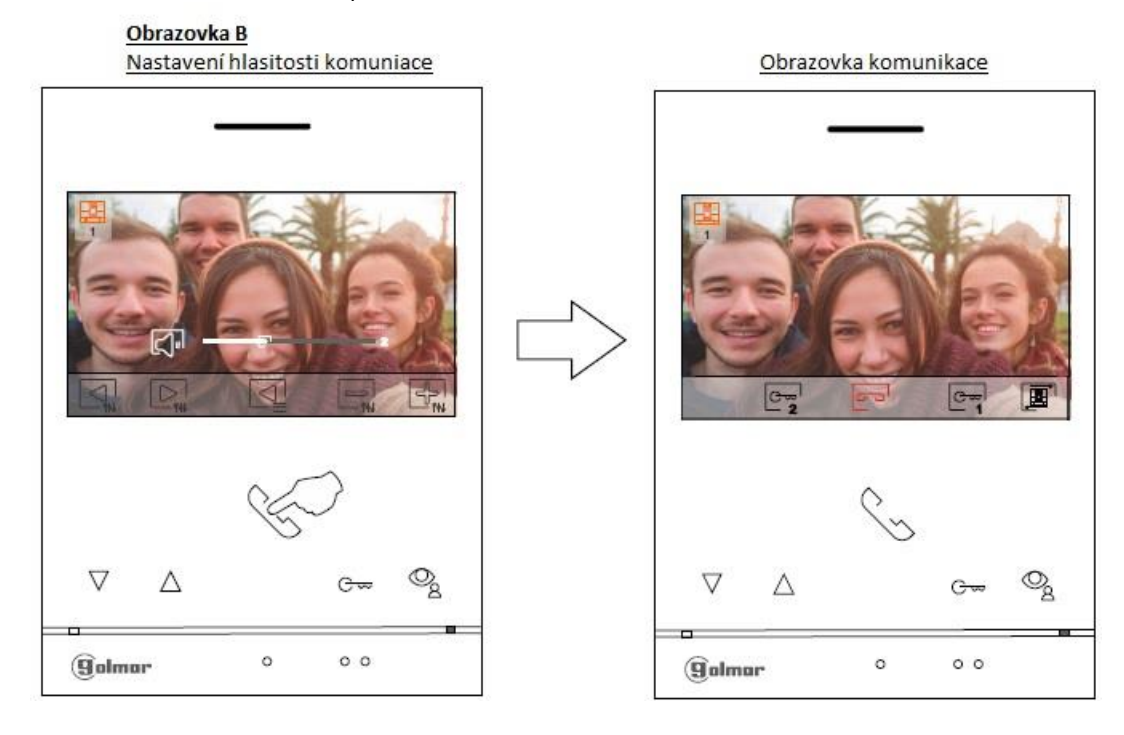

**Poznámka:** Nové menu je dostupné ve verzích V.04 monitorů ART 4 LITE G2+ a ART 4H LITE G2+. A ve verzích V.05 monitorů ART 4B LITE G2+ a ve verzích V.01 monitorů ART 4TH LITE G2+.

#### Strana 15 (celkem 28)

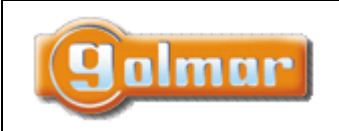

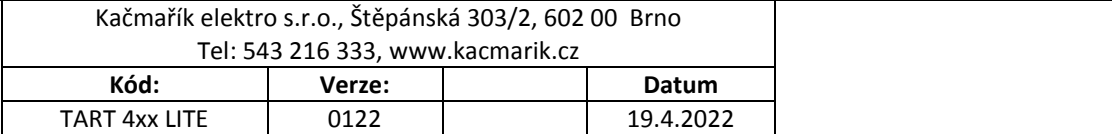

# <span id="page-15-0"></span>*11.6. Nastavení doby režimu "Nerušit"*

Nastavení režimu "Nerušit": Jestliže je monitor v klidovém režimu (obrazovka vypnuta), pro přístup do hlavního menu stiskněte jakékoliv tlačítko na monitoru. Potom stiskněte tlačítko pod ikonou  $\lll$  pro přístup k menu nastavení.

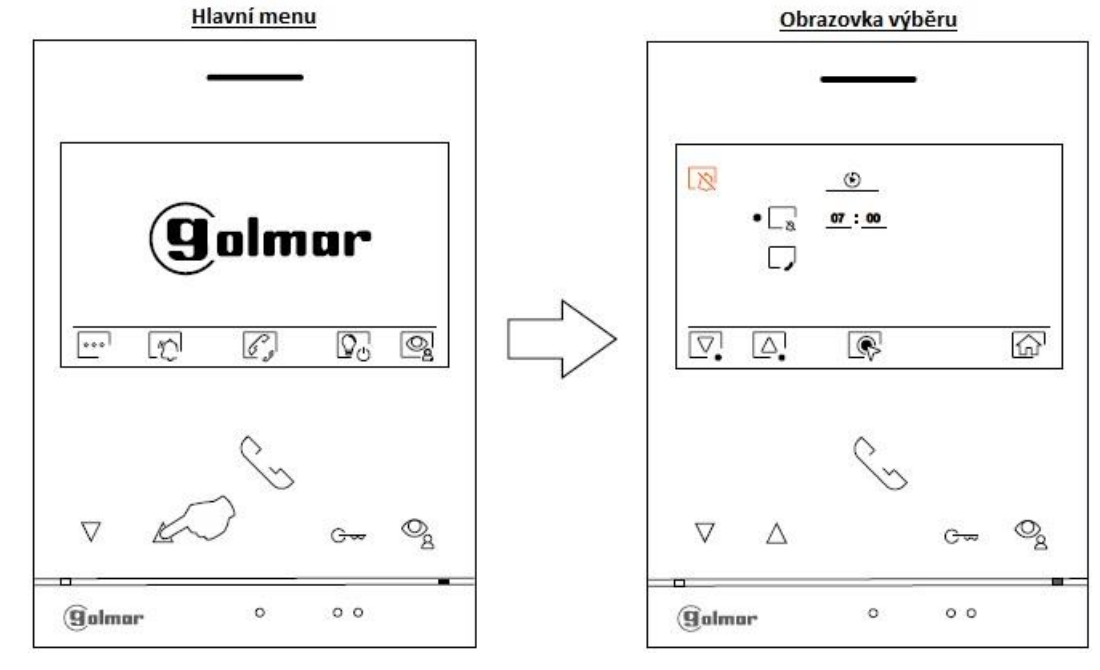

 $\aleph$  Pro nastavení času režimu "Nerušit" (monitor nebude v tomto časovém úseku vyzvánět) přejděte na volbu  $\Box$  ». Stiskem tlačítek pod ikonami  $\overline{\nabla}$ .  $\overline{\triangle}$  vyberte požadovanou možnost a potvrďte stiskem tlačítka pod ikonou  $\overline{\mathbb{Q}}$ . Poté je možno nastavit dobu režimu nerušit (od 00 h a 01 minut do 23 h a 59 minut) pomocí tlačítek pod ikonami **a pozrazu potvr**a , volbu potvrďte stiskem tlačítka pod ikonou  $\leq$ .

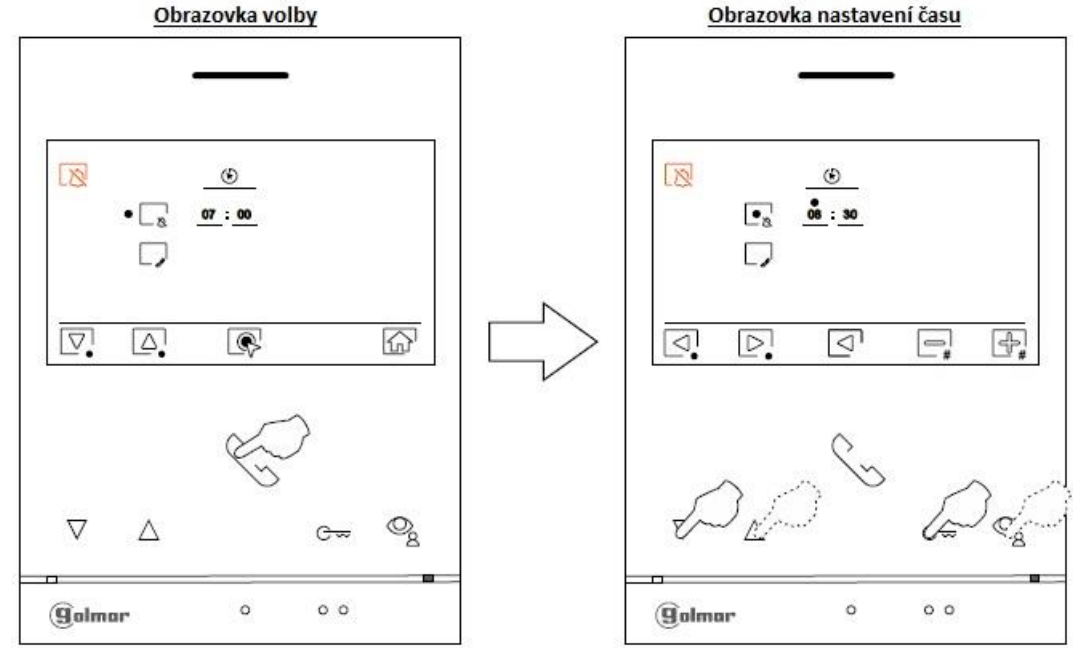

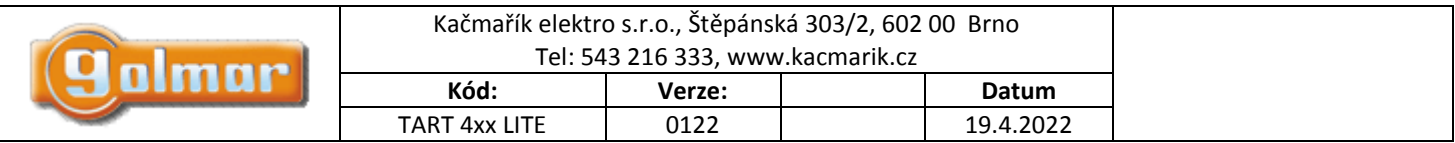

Stiskněte tlačítko pod ikonou **pro návrat do hlavního menu. Jestliže je režim "Nerušit" nastaven, v hlavním menu bude** ί'n zobrazena ikona  $\mathbb{R}^d$ a na monitoru bude svítit červená stavová LED.

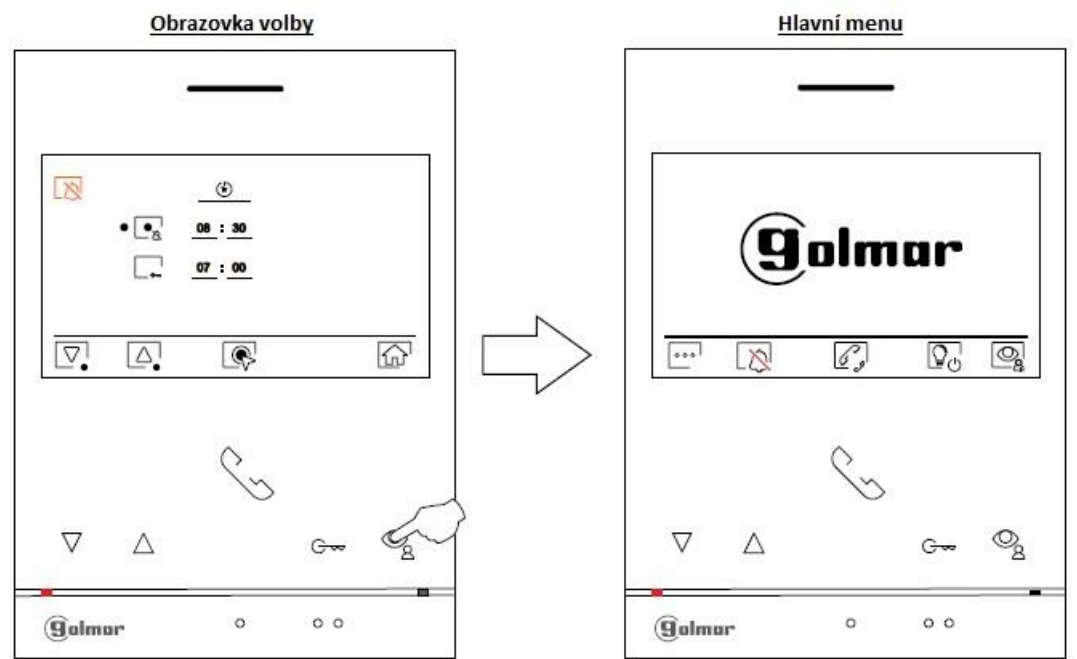

Pro externí interkom, monitor(y) v bytech které mají mít možnost interkomunikačního volání musí mít tuto funkci povolenou: Pro zapnutí/vypnutí interkomu mezi byty přejděte na volbu pomocí tlačítek pod ikonami  $\mathbb{Z}$ . Poté stiskněte tlačítko pod ikonou **pro zapnutí se pro zapnutí nebo vypnutí kto funkce**. Funkce interkomu je továrně vypnuta.

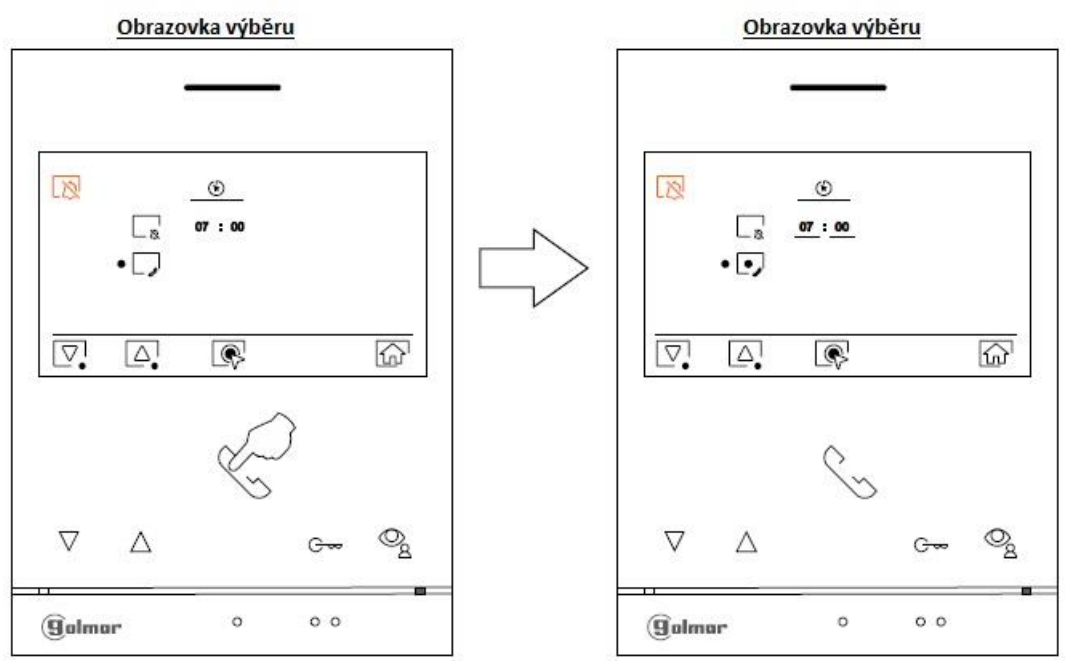

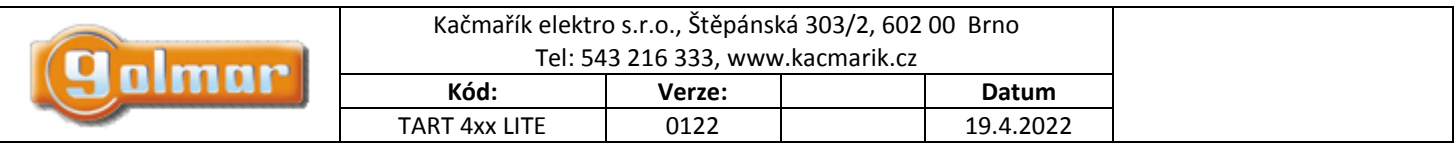

Automatické otevření dveří: Tato volba je viditelná v menu nastavení "Nerušit" se speciálním kódem "0441" (Režim doktor) zadaným na monitoru pro automatické otevření dveří po zazvonění. **Poznámka:** V klidovém režimu monitoru je možno taktéž vstoupit do menu stiskem tlačítka C<sub>2</sub> (blikající bíle) na monitoru.

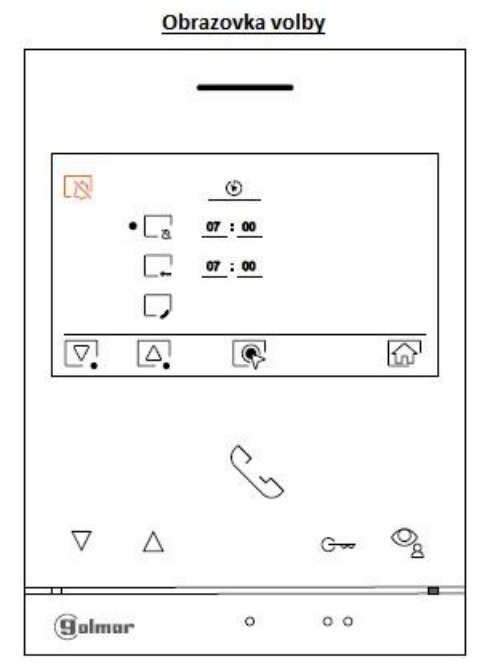

Pro nastavení času automatického otevření dveří (3 sekundy po příjmu volání ze vstupního panelu) jděte na volbu s ikonou pomocí stisku tlačítek pod ikonami  $\nabla \cdot \Delta$ a vyberte tuto volbu stiskem tlačítka pod ikonou  $\nabla$ . Můžete nastavit čas pro automatické otevření dveří (od 00h/01m do 23h/59m) pomocí tlačítek pod ikonami  $\text{C}^1(\mathbb{D})$  a  $\text{C}^1(\mathbb{F})$ . Potvrďte provedené změny stiskem tlačítka pod ikonou  $\Box$ .

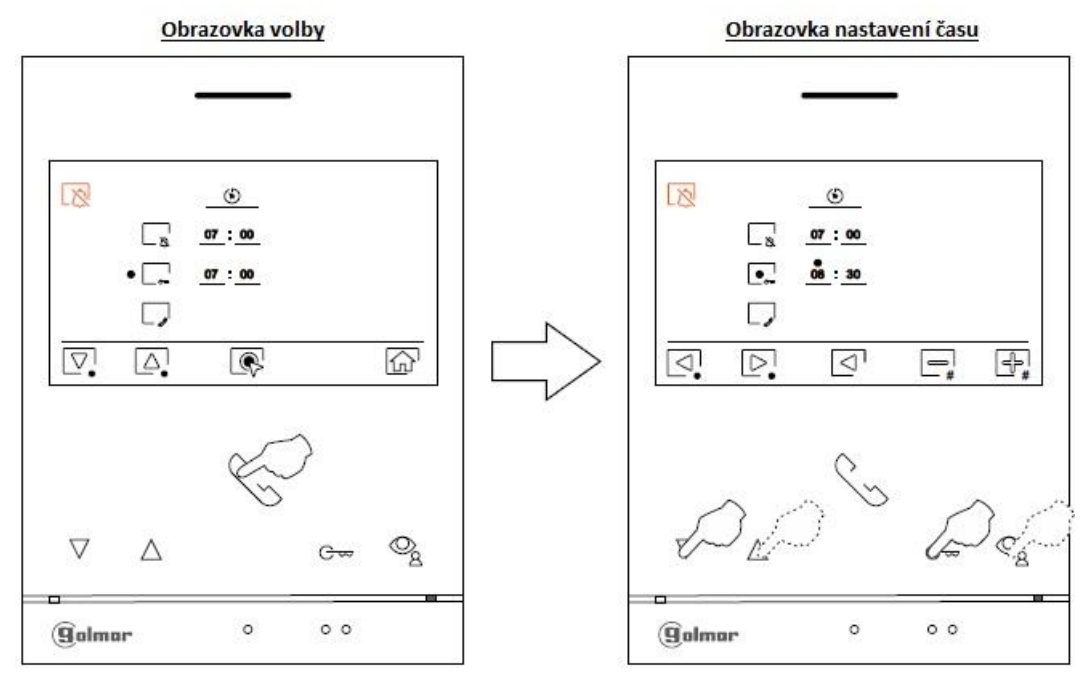

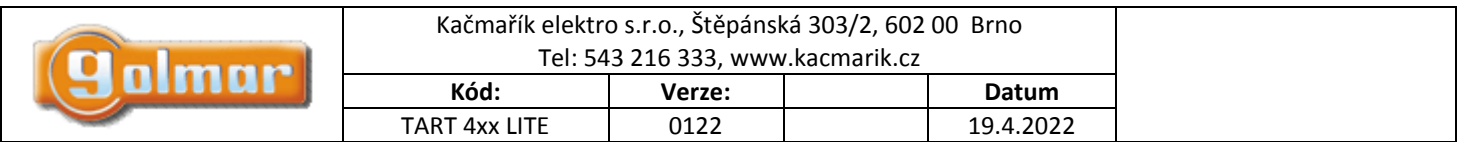

Ĵл Stiskněte tlačítko pod ikonou **pro návrat na obrazovku hlavního menu. Jestliže je aktivován režim automatického otevření** dveří, bude v levém horním rohu zobrazena ikona a led kontrolka tlačítka G bude bíle blikat v případě klidového režimu

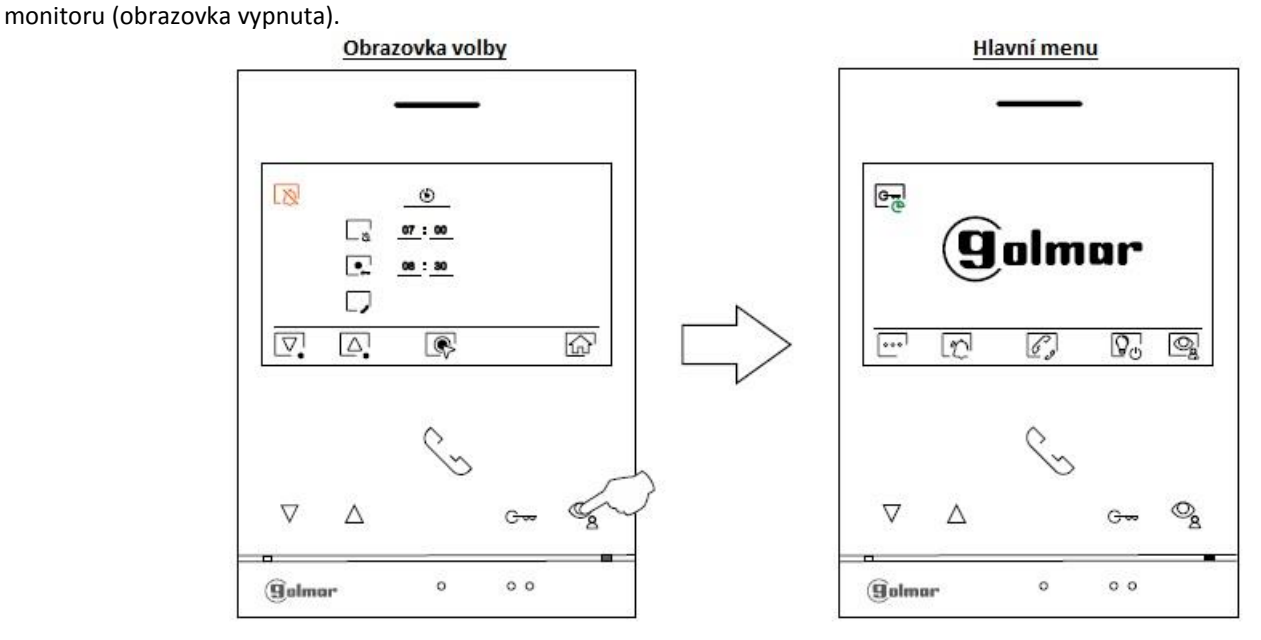

## *11.7. Menu interkomu*

<span id="page-18-0"></span>Jestliže je monitor v klidovém režimu (obrazovka vypnuta), stiskněte jakékoliv tlačítko monitoru pro přístup do hlavního menu. Pak stiskněte tlačítko pod ikonou والملكي pro přístup do menu interkomu. Z tohoto menu můžete kontaktovat ostatní monitory v bytě (interní interkom), nebo monitory v jiných bytech (externí interkom). Pro externí interkom, monitory ve volaných bytech musí mít aktivovanou funkci interkomu.

Vyberte volbu k zahájení interkomunikačního hovoru.

Jestliže je během procesu interkomu s druhým monitorem voláno na kterýkoliv z nich ze vstupního tabla, interkom bude zrušen a volaný monitor bude vyzvánět.

Stiskněte tlačítko pro návrat do hlavního menu.

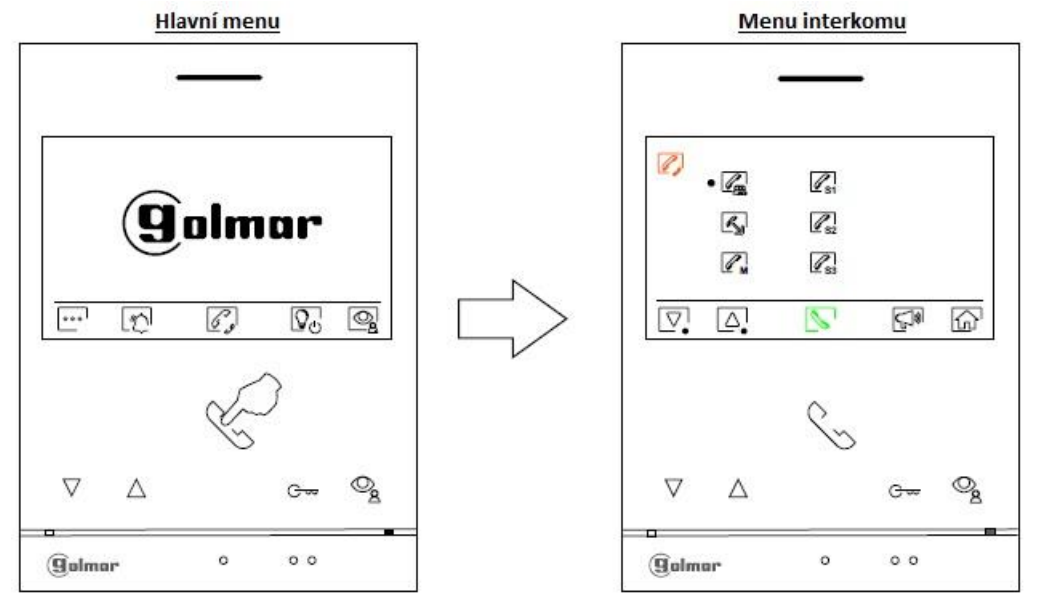

|  | Kačmařík elektro s.r.o., Štěpánská 303/2, 602 00 Brno<br>Tel: 543 216 333, www.kacmarik.cz |        |  |           |
|--|--------------------------------------------------------------------------------------------|--------|--|-----------|
|  | Kód:                                                                                       | Verze: |  | Datum     |
|  | TART 4xx LITE                                                                              | 0122   |  | 19.4.2022 |

Pro zahájení interního interkomu (s monitory v rámci bytu) vyberte monitor pomocí tlačítek pod ikonami  $\overline{\nabla_\bullet}[\Delta_\bullet]$ a volbu potvrďte stiskem tlačítka pod ikonou **pro zahájení volání.** 

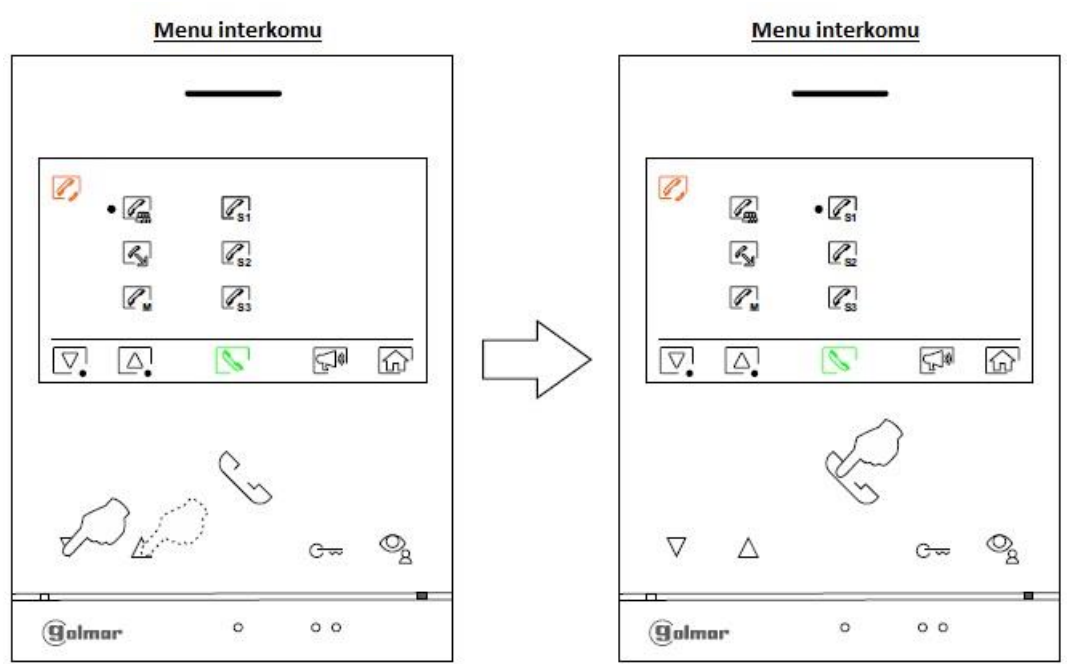

Volající monitor bude vydávat vyzváněcí potvrzovací melodii a bude zobrazovat volaný monitor a dostupný čas. Jestliže chcete zrušit hovor, stiskněte tlačítko pod ikonou  $L^*$ , vrátíte se do hlavního menu. Stiskněte tlačítko pod ikonou  $L^*$  pro návrat do menu interkomu. Volaný monitor bude vyzvánět a na displeji bude zobrazen volající monitor a zbývající čas pro vyzvednutí. Stiskněte tlačítko pod ikonou (nebo vyzvedněte sluchátko monitoru) pro uskutečnění komunikace, stiskněte tlačítko pod ikonou (nebo zavěste sluchátko) pro ukončení komunikace. **Poznámka:** Informaci o monitoru (adresa, nadřízený, podřízený) naleznete v menu info (obrazovka s QR kódem).

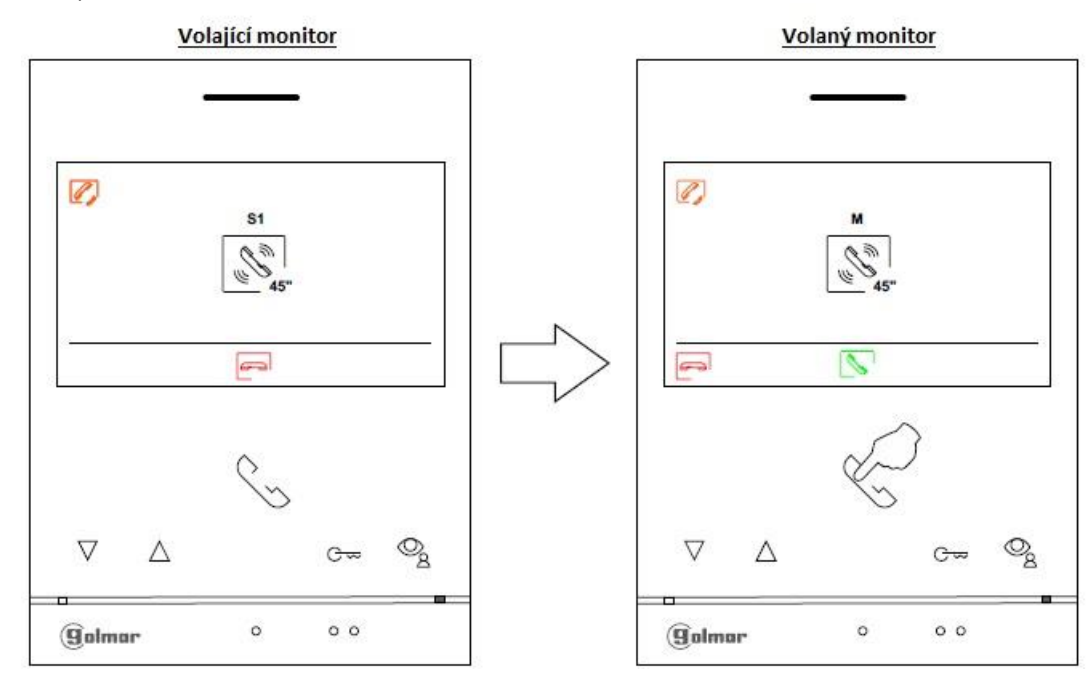

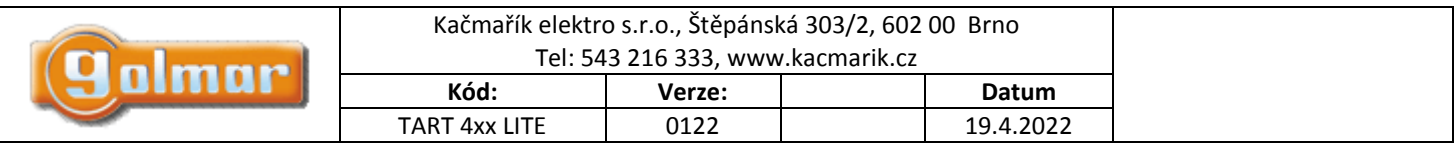

6

**Externí interkom (volání na monitory v jiných bytech):** Jděte na volbu s ikonou  $\boxed{\mathscr{C}_\bullet}$  pomocí tlačítek pod ikonami  $\boxed{\triangledown_\bullet}$   $\boxed{\triangle_\bullet}$ stiskněte tlačítko pod ikonou pro přístup na obrazovku zadání kódu volaného monitoru. **Poznámka:** nezapomeňte, že volající i volané monitory v domě musí mít zapnutou funkci interkomu (továrně vypnuta).

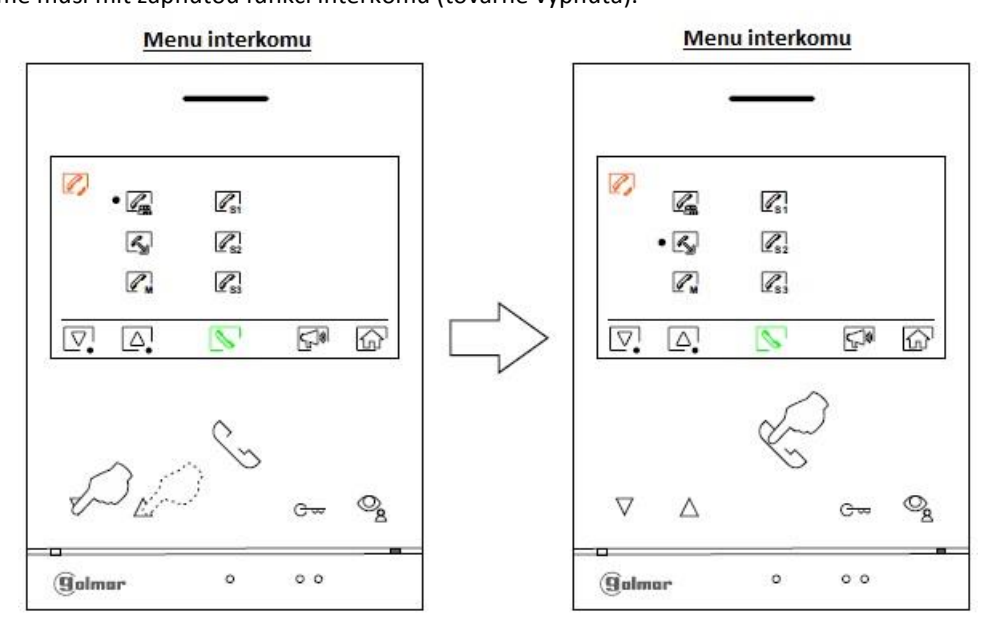

Stiskněte tlačítko pod ikonou  $\mathbb{D}_\bullet$ pro úpravu kódu, poté stiskněte tlačítka pod ikonami  $\Box$  a upravte kód volaného monitoru a stiskněte tlačítko pod ikonou pro uskutečnění hovoru.

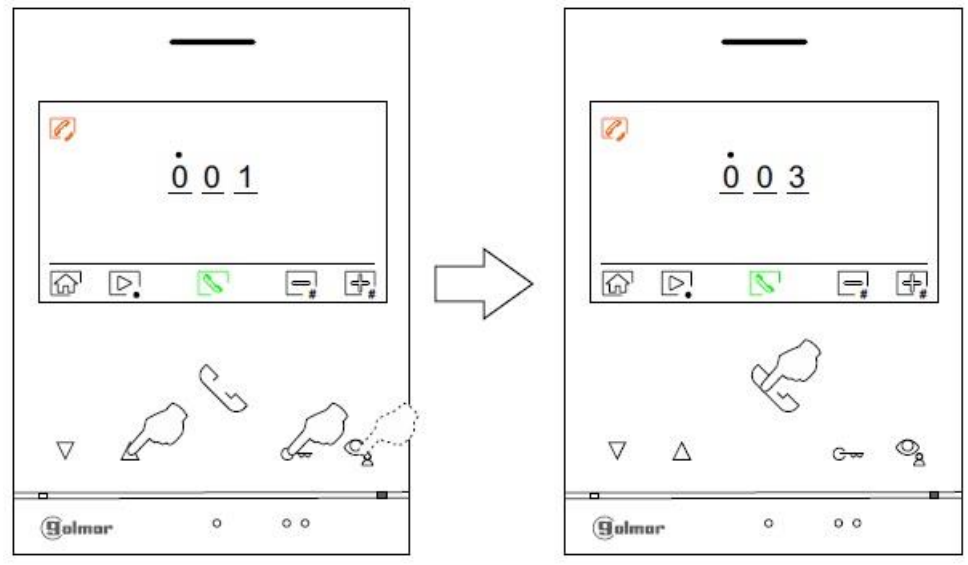

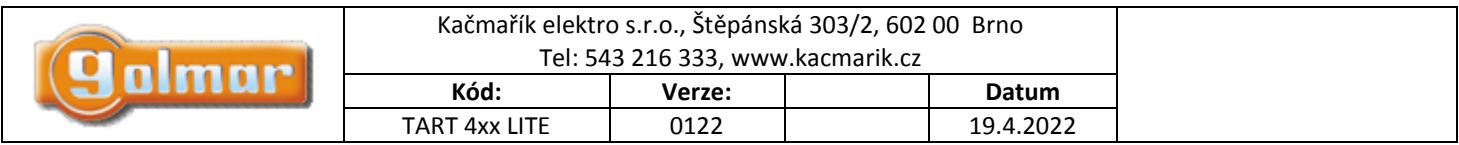

Volající monitor bude vydávat vyzváněcí potvrzovací melodii a bude zobrazovat volaný monitor a dostupný čas. Jestliže chcete zrušit hovor, stiskněte tlačítko pod ikonou , vrátíte se do hlavního menu. Stiskněte tlačítko pod ikonou  $\mathbb{Z}$  pro návrat do menu interkomu. Ve volaném bytě budou vyzvánět všechny instalované monitory, pouze u nadřízeného (master) a prvního podřízeného (1 slave) dojde k zapnutí interkom. obrazovky a na displeji bude zobrazen volající monitor a zbývající čas pro vyzvednutí. Pro vyzvednutí hovoru na druhém podřízeném (2 slave) a třetím podřízeném (3 slave) monitoru je nutné nejdříve stisknout libovolné tlačítko pro zapnutí interkom. obrazovky. Stiskněte tlačítko pod ikonou (nebo vyzvedněte sluchátko) pro uskutečnění komunikace, stiskněte tlačítko pod ikonou (nebo zavěste sluchátko) pro ukončení komunikace.

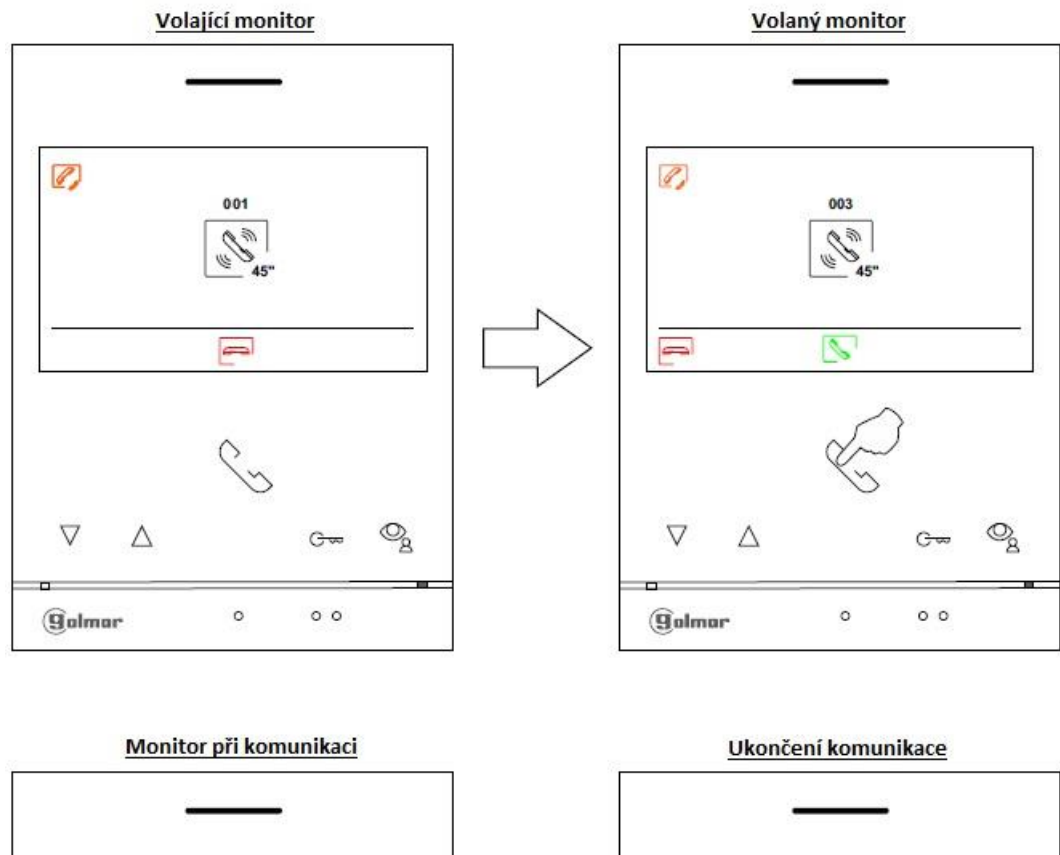

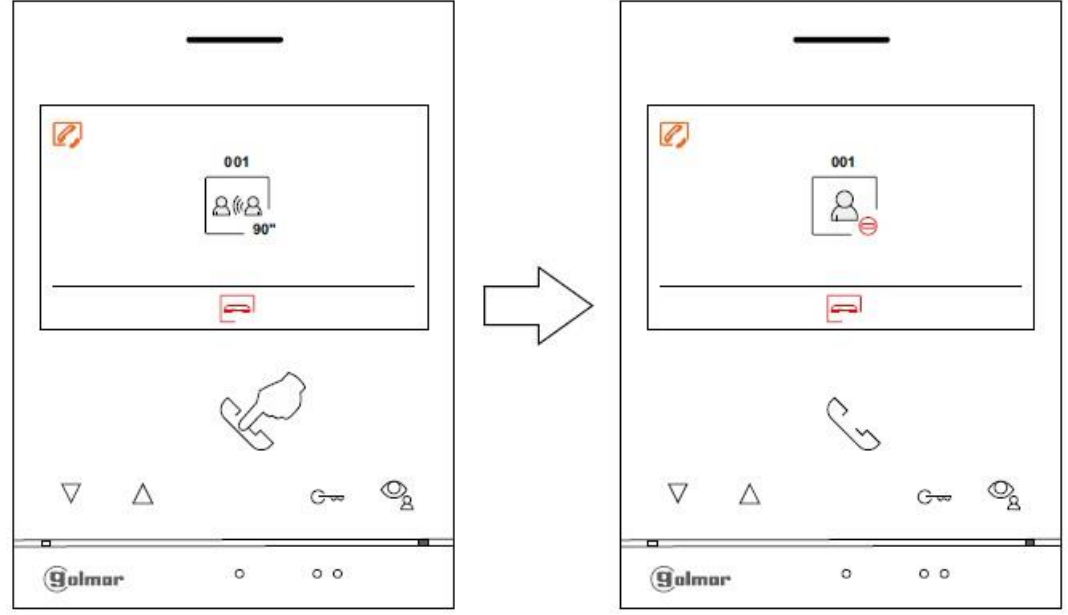

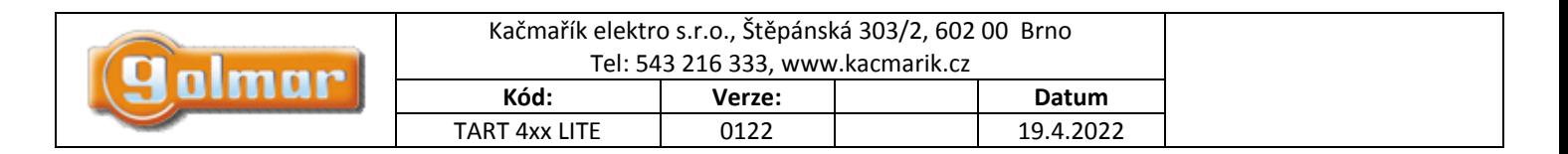

# <span id="page-22-0"></span>**12. NASTAVENÍ A PROVOZ ŘÍDÍCÍHO MONITORU**

### Nastaveni režimu řídícího monitoru:

Monitor(y) nastavené jako řídící monitory (až 4 monitory) v budově, musí mít nastavenou adresu 1 a nastavení jako nadřízený, 1. podřízený, 2. podřízený nebo 3. podřízený. Poté zadejte speciální kód "5001" na nadřízeném (master) monitoru, monitor(y) s adresou 1

budou nyní jako řídící monitory s adresami 129 a na displeji vpravo nahoře bude zobrazena ikona . **Poznámka:** vstupní panel automaticky nastaví tlačítko P1 na zvukovém modulu na volací adresu 129.

Provoz řídícího monitoru.

- Nadřízený a podřízené monitory budou přijímat volání ze vstupního panelu (tlačítko P1 na zvukovém modulu).
- Nadřízený a podřízené řídící monitory mohou přijímat volání z jiných monitorů (stiskem tlačítka pod ikonou v v hlavním menu monitorů v bytech)
- Nadřízený a podřízené řídící monitory mohou volat na ostatní byty (menu interkomu).
- Možnost vnitřní komunikace mezi řídícími monitory.<br>Hlavní menu řídícího monitoru

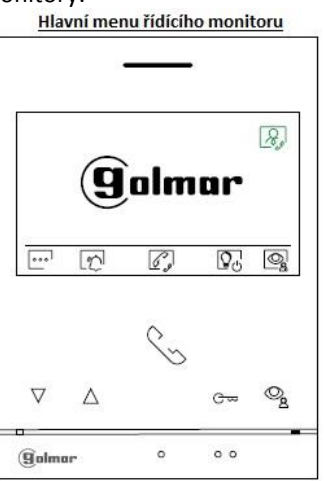

V hlavním menu u monitorů v bytech je zobrazena ikona . Stiskněte tlačítko pod ikonou pro volání na řídící monitor.<br>Hlavní menu u monitorů v bytech

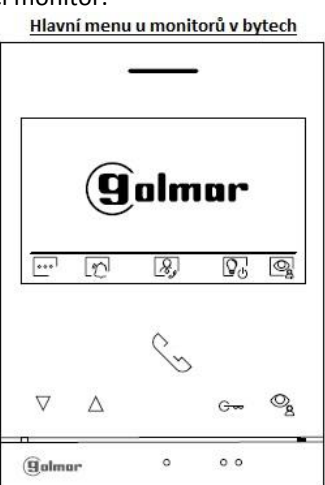

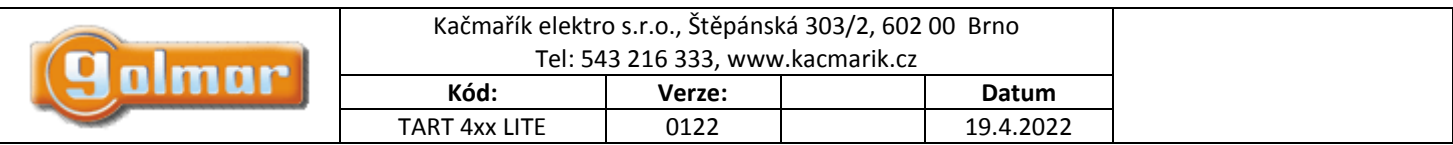

# <span id="page-23-0"></span>**13. SPECIÁLNÍ KÓDY**

Pro zapnutí některých funkcí, taktéž k úpravě některých továrních nastavení se provádí přes speciální kódy. Pro přístup k zadání kódů zobrazte obrazovku info (s QR kódem) a 5 x stiskněte tlačítko  $\nabla$  na monitoru.

Info obrazovka

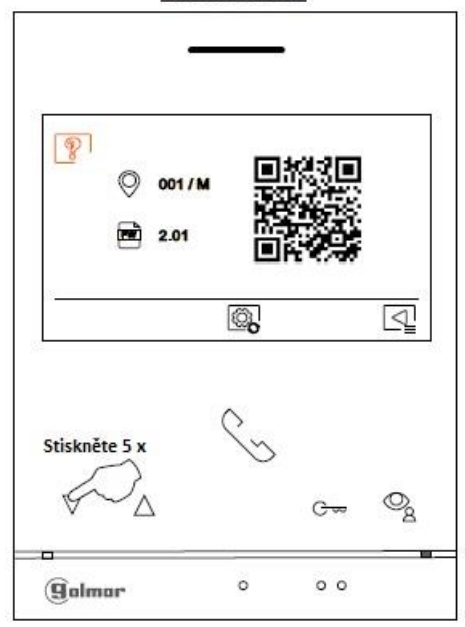

Objeví se obrazovka se speciálními kódy. Stiskněte tlačítko pod ikonou **Delpro výběr pozice a upravte číslo pomocí tlačítek pod** ikonami  $\Box$   $\Box$  Jakmile zadáte kód, stiskněte pro potvrzení tlačítko pod ikonou  $\mathbb Z$ . Jestliže je kód platný, zobrazí se ikona  $\checkmark$ . Jestliže kód není platný, objeví se ikona  $\times$ .

Jestliže byl změněn parametr vstupního panelu, změna se dotkne všech panelů v instalaci. Změna parametru monitoru bude provedena pouze v konkrétním monitoru.

Stiskněte tlačítko pod ikonou  $\square$  pro návrat na obrazovku info.

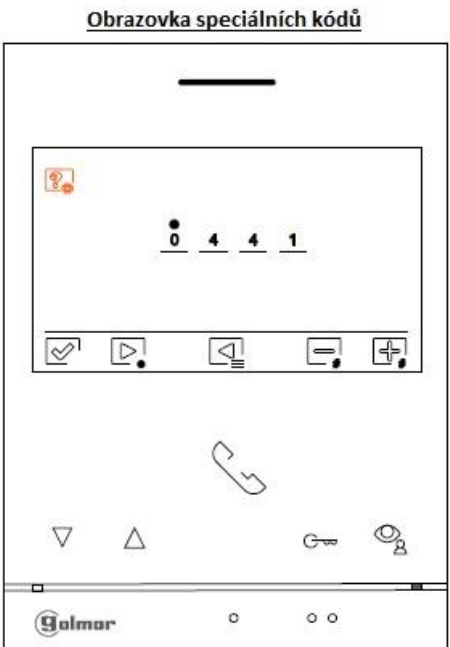

**Poznámka:** Nové menu je dostupné ve verzích V.04 monitorů ART 4 LITE G2+ a ART 4H LITE G2+. A ve verzích V.05 monitorů ART 4B LITE G2+ a ve verzích V.01 monitorů ART 4TH LITE G2+.

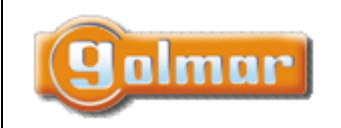

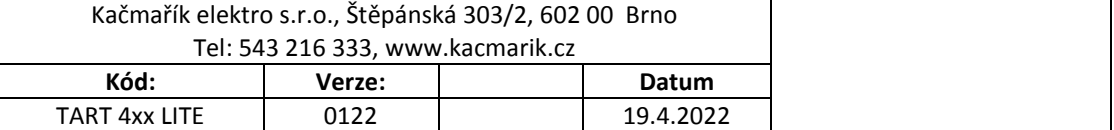

# *13.1. Seznam speciálních kódů*

## <span id="page-24-0"></span>**Zdroje videa dostupné na monitoru:**

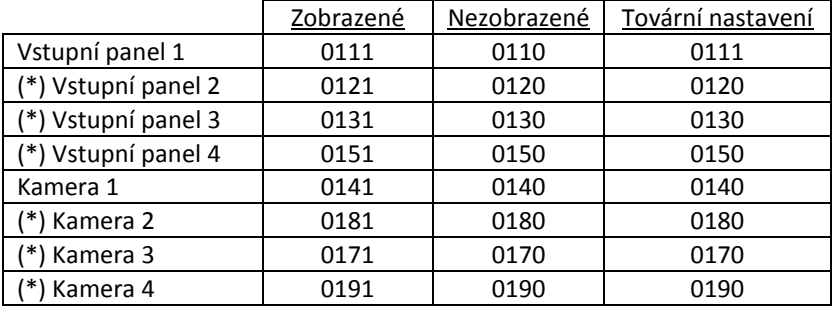

**(\*) Důležité: možnosti dostupné pouze s video modulem EL632-G2+ SE s verzí V.03 a novější, instalace s generálním (objektovým) vstupním panelem dostupné pouze s video modulem EL632-G2+ SE s verzí V.04 a novější.**

### **Nastavení monitoru – nadřízený/podřízený (master/slave):**

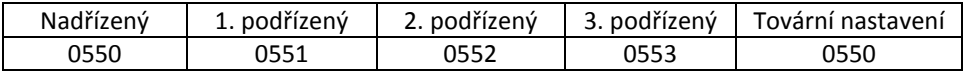

## **Automatické otevření dveří při příjmu volání na monitor (nastavujte pouze na nadřízeném/master monitoru):**

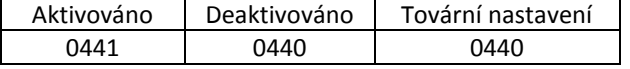

### **Nezobrazovat pohled z kamery při vyzvánění v režimu Nerušit (Do not disturbe):**

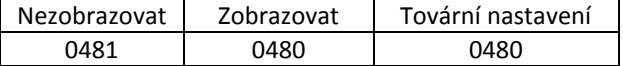

**(1) Zapnutí/vypnutí ikony v hlavním menu ve všech monitorech (v budově):**

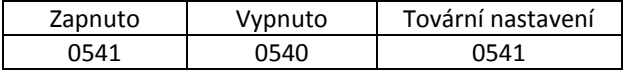

### **(1) Nastavení kódu vstupních panelů SoulAccess na tovární hodnotu: "1234"**

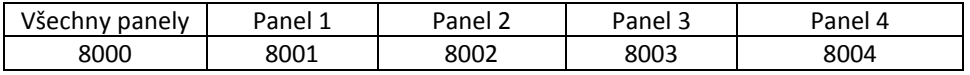

#### **LED podsvícení v noci (Panel 1) během volání a komunikace. Konfigurace pouze na nadřízeném/master monitoru:**

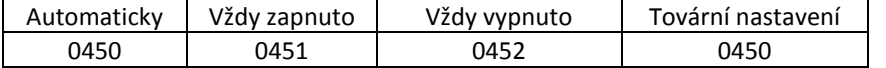

### **Aktivační časy výstupů (Panel 1). Konfigurace pouze na nadřízeném/master monitoru:**

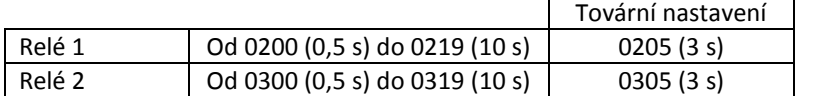

**(1) ART 4 LITE/G2+ V05, ART 4H LITE/G2+ V05, ART 4B LITE/G2+ V05, ART 4TH LITE/G2+ V02, ART 4W LITE/G2+ V02**

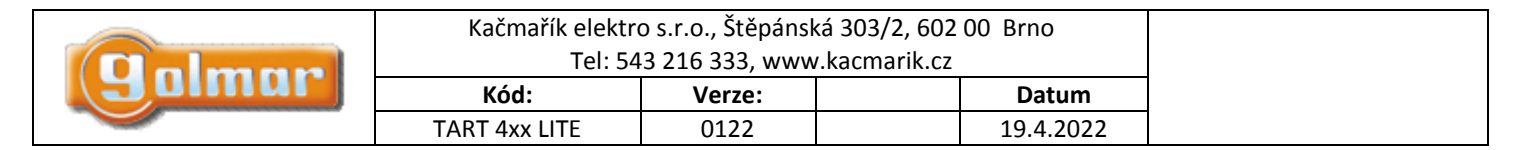

#### **Nastavení zpoždění aktivace Relé 1 (Panel 1) po stisku odchodového tlačítka. Konfigurace na nadřízeném/master monitoru:**

Tovární nastavení Zpoždění **Od 0400 (0,5 s) do 0419 (10 s)** 0403 (2 s)

## **Nastavení zpoždění aktivace Relé 2 (Panel 1) po stisku odchodového tlačítka. Konfigurace na nadřízeném/master monitoru:**

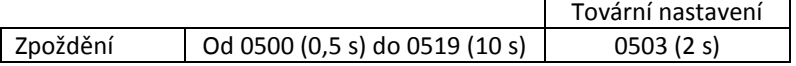

#### **(\*) LED podsvícení v noci (Panel 2) během volání a komunikace. Konfigurace pouze na nadřízeném/master monitoru:**

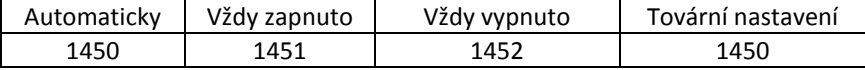

#### **(\*) Aktivační časy výstupů (Panel 2). Konfigurace pouze na nadřízeném/master monitoru:**

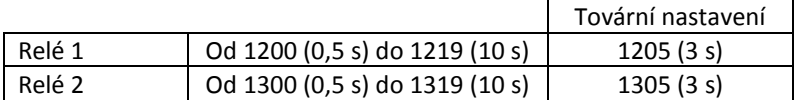

### **(\*) Nastavení zpoždění aktivace Relé 1 (Panel 2) po stisku odchodového tlačítka. Konfigurace na nadřízeném/master monitoru:**

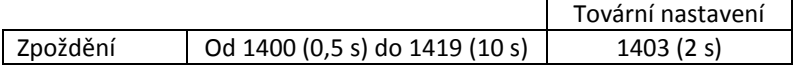

### **(\*) Nastavení zpoždění aktivace Relé 2 (Panel 2) po stisku odchodového tlačítka. Konfigurace na nadřízeném/master monitoru:**

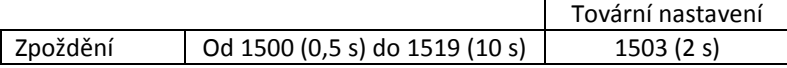

### **(\*) LED podsvícení v noci (Panel 3) během volání a komunikace. Konfigurace pouze na nadřízeném/master monitoru:**

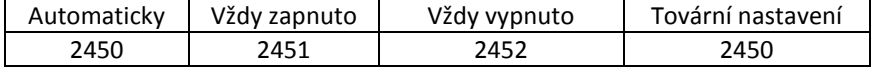

#### **(\*) Aktivační časy výstupů (Panel 3). Konfigurace pouze na nadřízeném/master monitoru:**

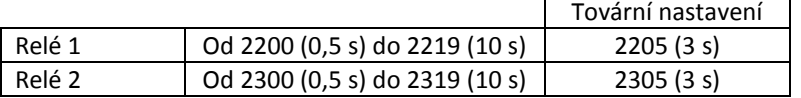

#### **(\*) Nastavení zpoždění aktivace Relé 1 (Panel 3) po stisku odchodového tlačítka. Konfigurace na nadřízeném/master monitoru:**

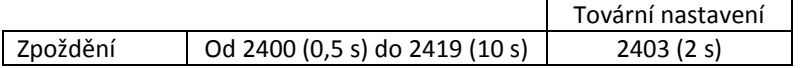

#### **(\*) Nastavení zpoždění aktivace Relé 2 (Panel 3) po stisku odchodového tlačítka. Konfigurace na nadřízeném/master monitoru:**

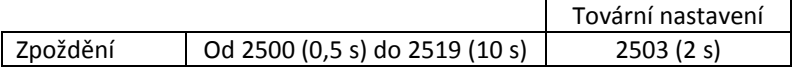

#### **(\*) LED podsvícení v noci (Panel 4) během volání a komunikace. Konfigurace pouze na nadřízeném/master monitoru:**

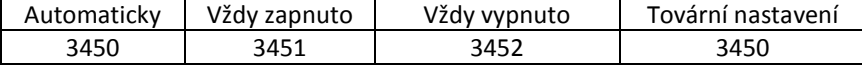

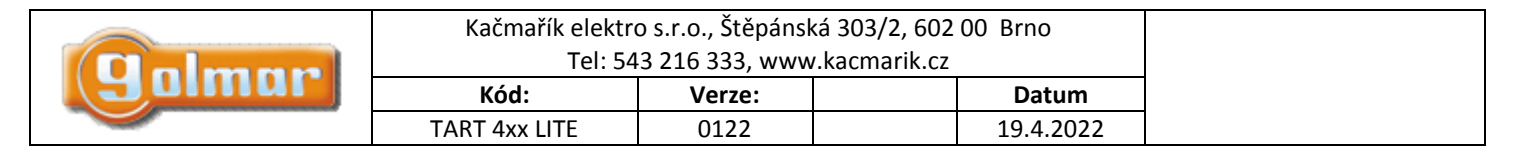

### **(\*) Aktivační časy výstupů (Panel 4). Konfigurace pouze na nadřízeném/master monitoru:**

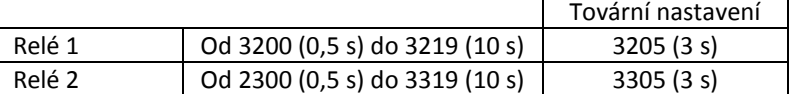

### **(\*) Nastavení zpoždění aktivace Relé 1 (Panel 4) po stisku odchodového tlačítka. Konfigurace na nadřízeném/master monitoru:**

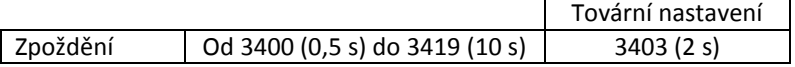

### **(\*) Nastavení zpoždění aktivace Relé 2 (Panel 4) po stisku odchodového tlačítka. Konfigurace na nadřízeném/master monitoru:**

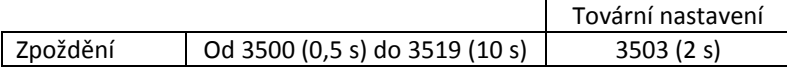

### **Nastavení času aktivace schodišťového osvětlení od 1 do 99 sekund (SAR-G2+ relé). Konfigurace na nadřízeném/master monitoru:**

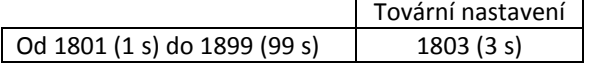

### **Nastavení zpoždění aktivace schodišťového osvětlení od 1 do 99 sekund (SAR-G2+ relé). Konfigurace na nadřízeném/master monitoru:**

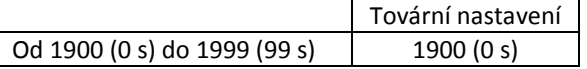

## **Nastavení monitoru jako řídící (nastavení pouze na nadřízeném monitoru):**

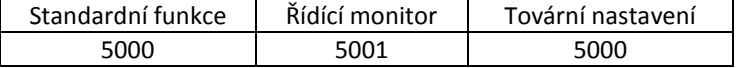

## **(\*) Zdroje videa objektových (generálních) vstupních panelů dostupných v monitoru. Konfigurace na nadřízeném/master monitoru:**

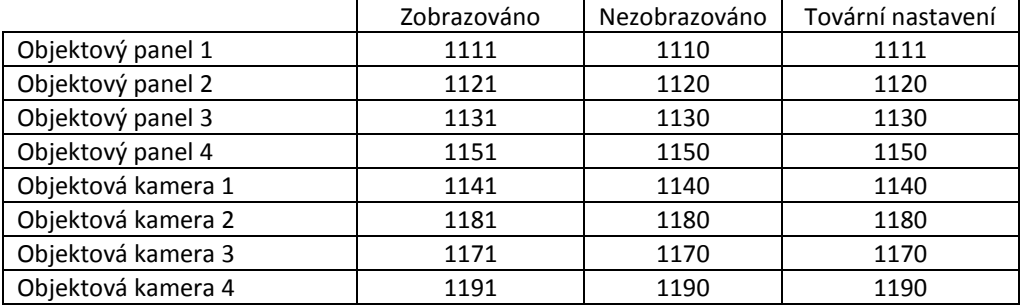

**(\*) Pouze u video modulu EL632-G2+ SE s verzí V04 a novější.**

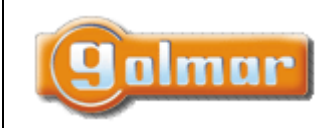

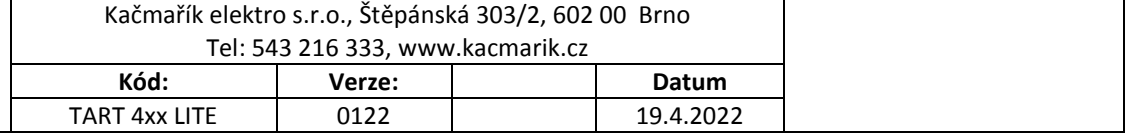

#### <span id="page-27-0"></span>**POZNÁMKY** 14.

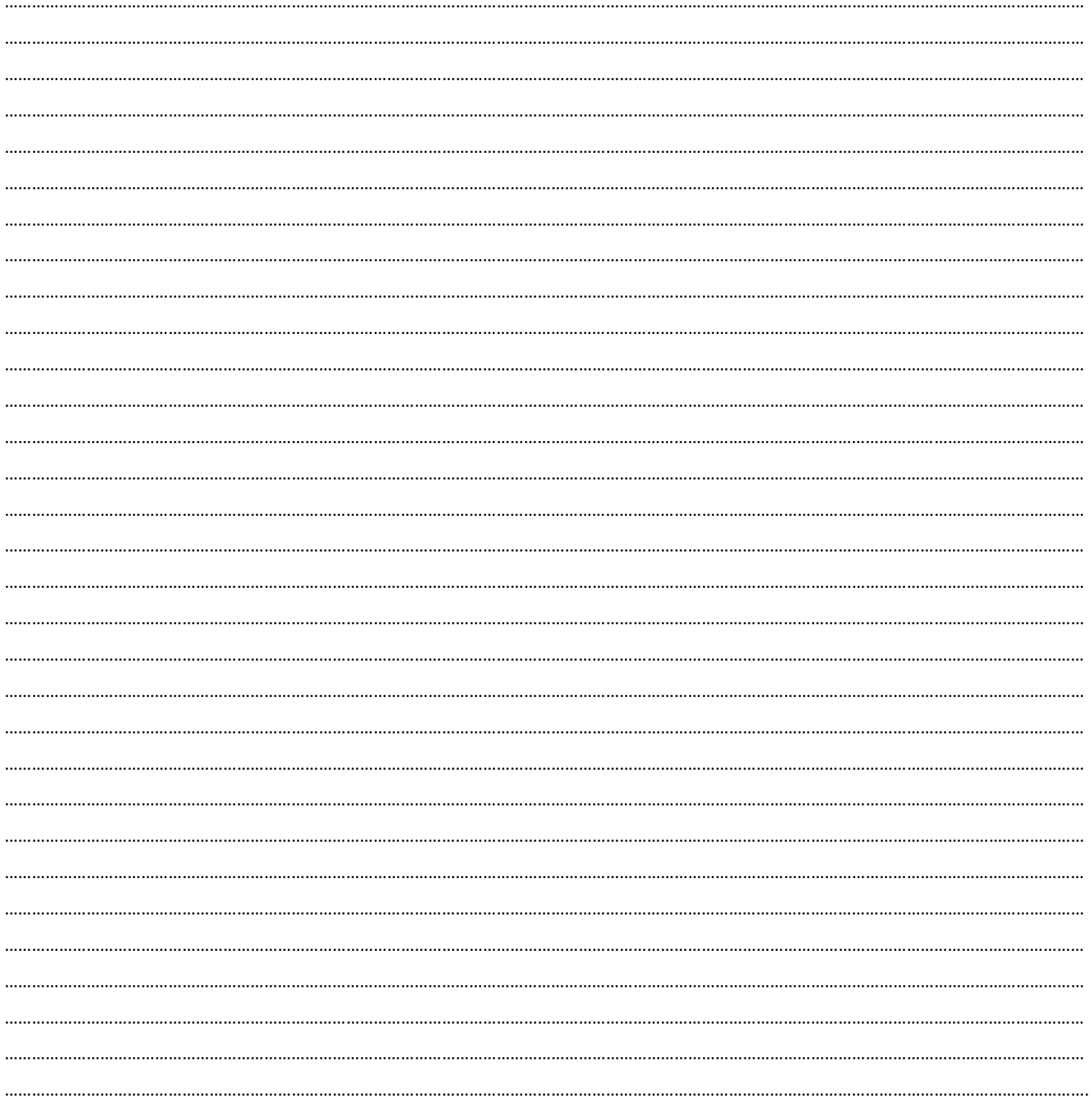

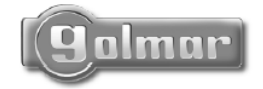

golmar@golmar.es www.golmar.es

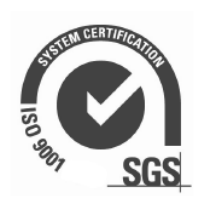

CE